# Applying to PCC as an F-1 student

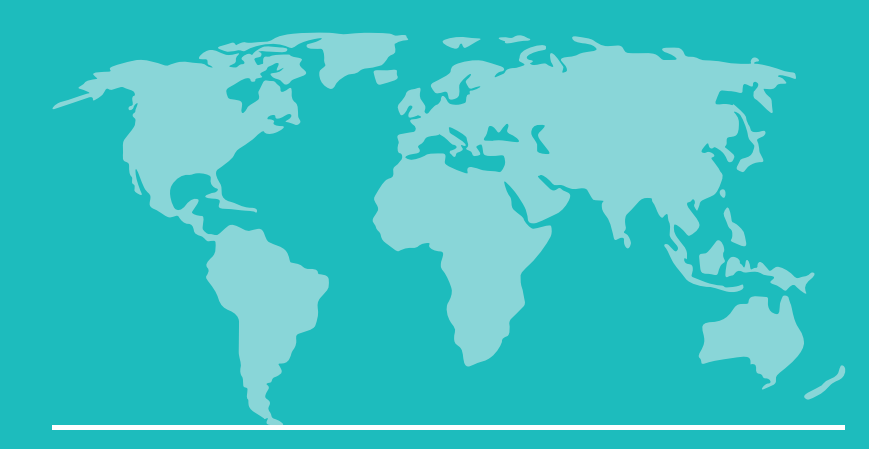

- Visit pcc.edu/international-students/
- Select Apply Now!

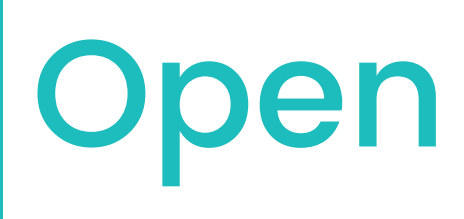

International Student Application

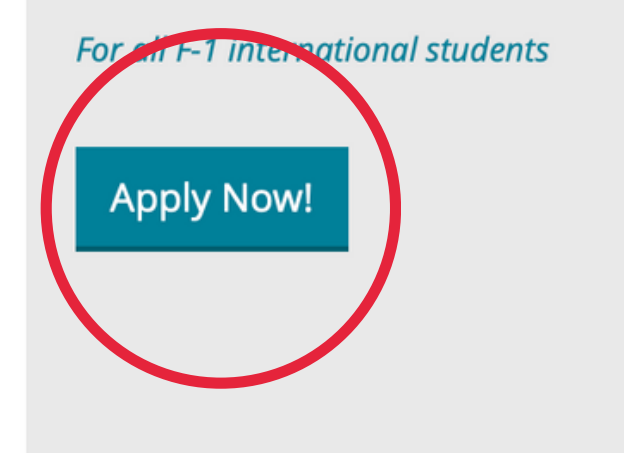

### Dates and Deadlines

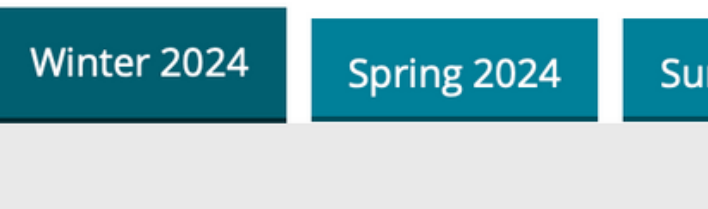

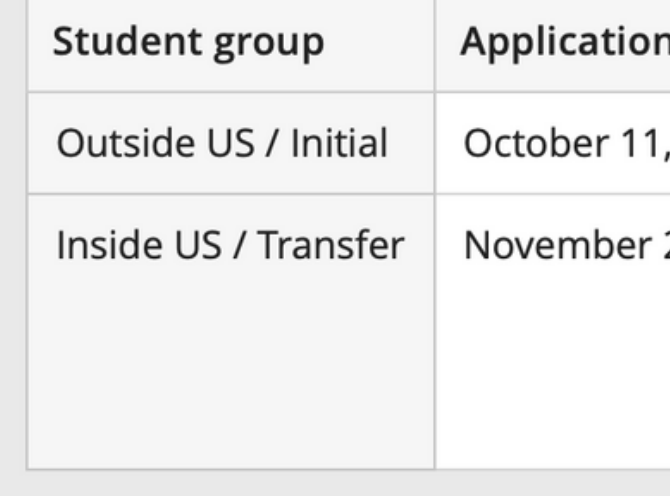

## Open Application Portal

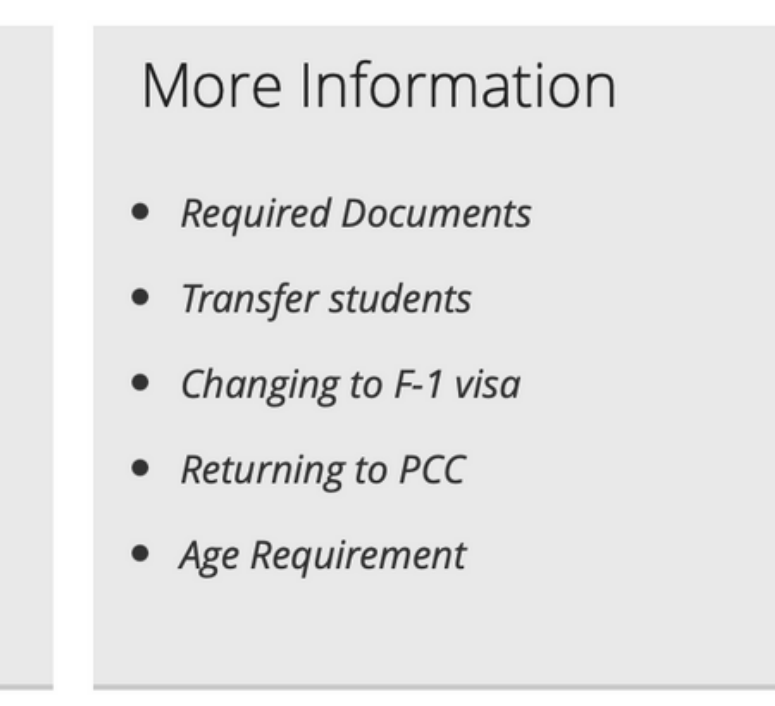

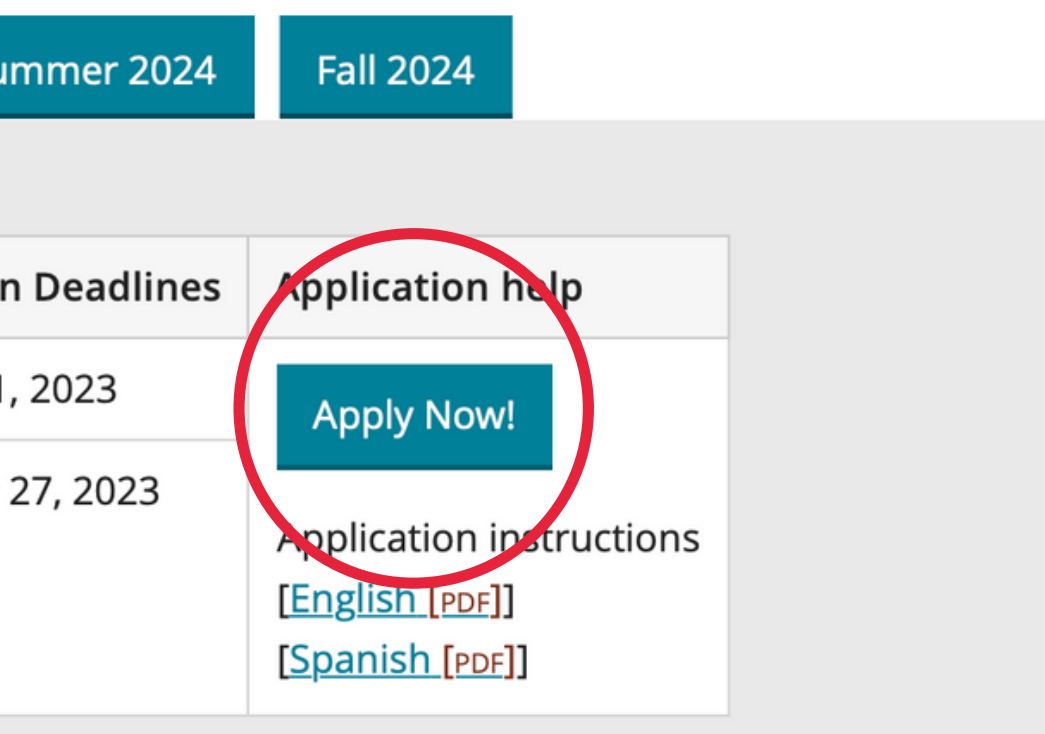

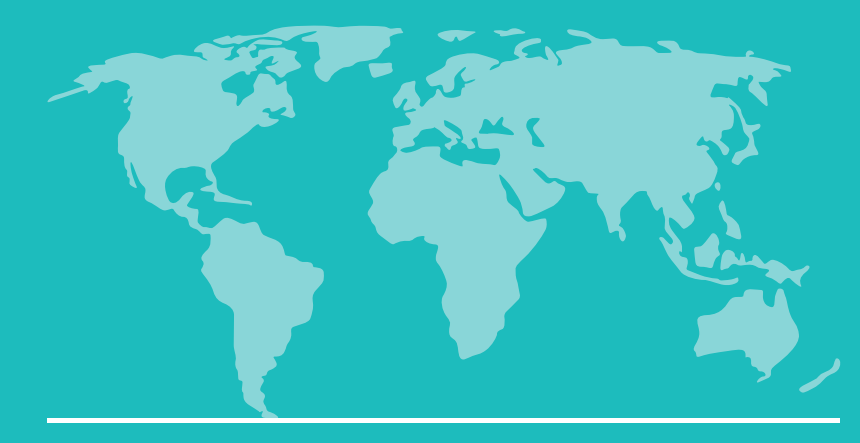

### Select "Create an account".

### **Application Management**

Returning users: Log in to continue an application. First-time users: Create an account to start a new application. **Return to pcc.edu** 

## Create an account

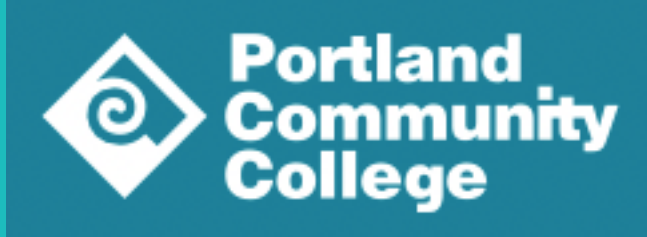

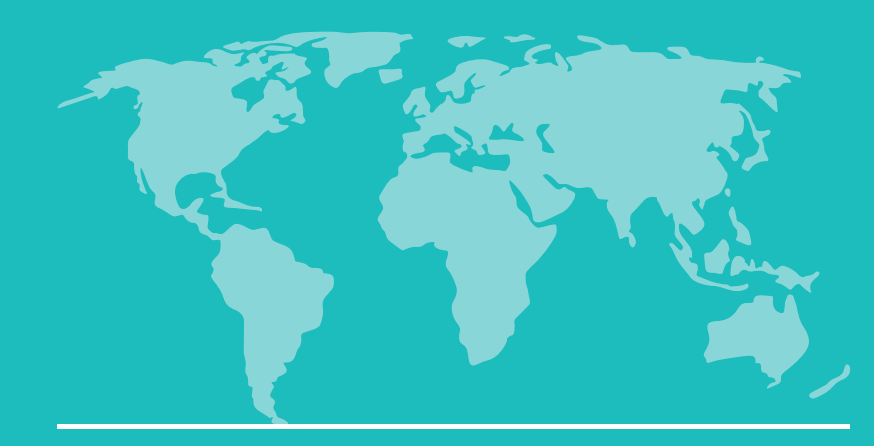

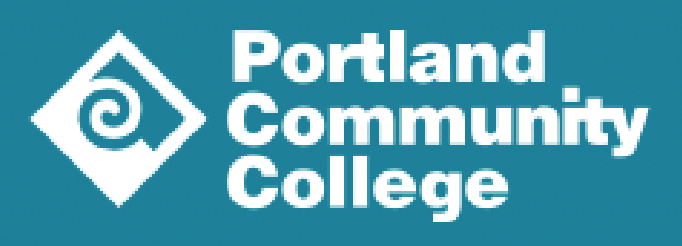

## Enter the information.

Click "Continue".

## Register

To register for an account, please enter the information requested below.

**Email Address** 

**First Name** 

Last Name

Birthdate

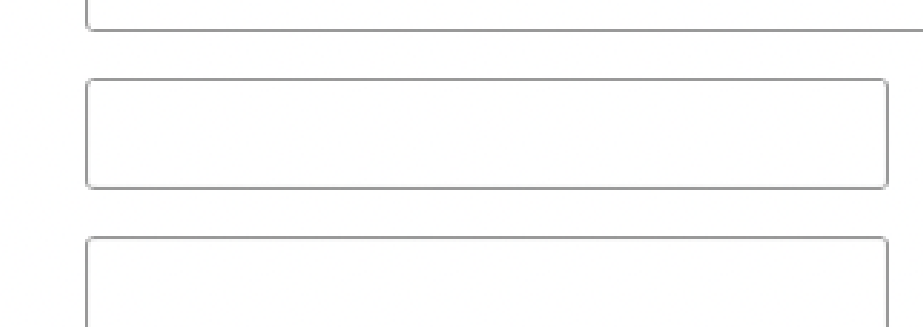

 $\frac{1}{2}$  $\frac{1}{2}$  $\frac{1}{T}$ 

**Continue** 

## Create an account

**Return to pcc.edu** 

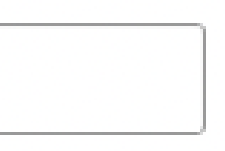

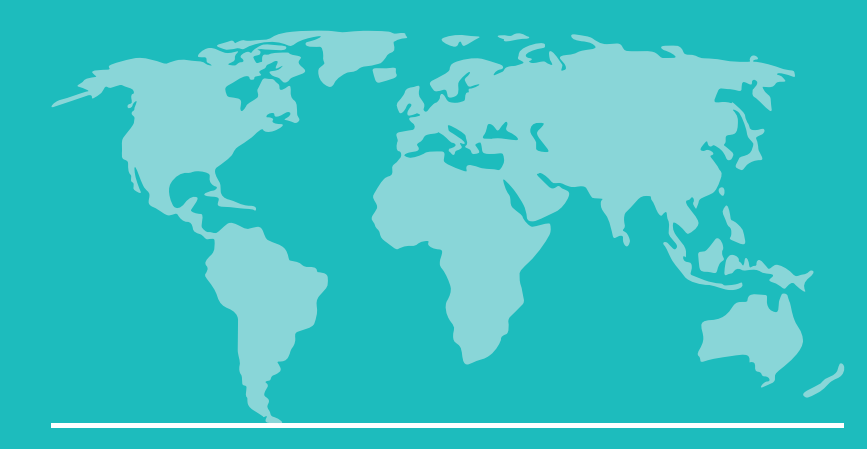

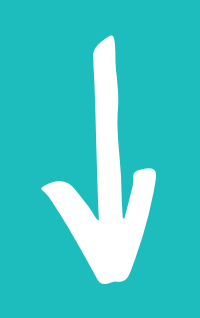

- A PIN will be sent to the email address you entered.
- Visit your email to get the PIN.

## Create an account

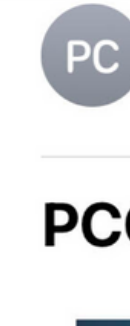

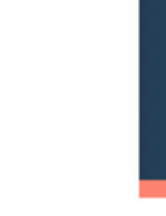

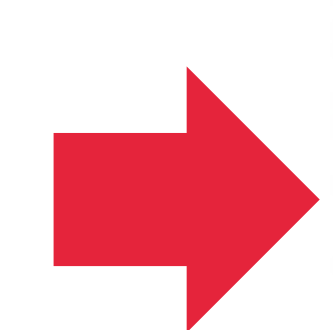

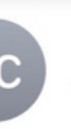

**Portland Community College** To:

13:56

### **PCC Admissions account created**

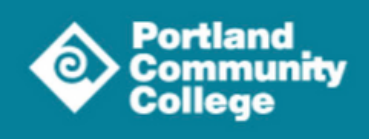

#### Hi.

Your PCC Admissions account has been created! Use the link and temporary PIN below to activate your account.

#### **PCC Admissions account login**

Temporary PIN: XXXXXXXXXXX

You will create a new password upon first login.

If you have any questions about getting started, please **contact us**.

Thank you, **PCC Admissions** 

> **Portland Community College** PO Box 19000 Portland, OR 97280

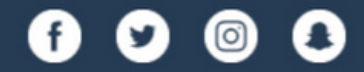

Copyright @2023 Portland Community College. All rights reserved.

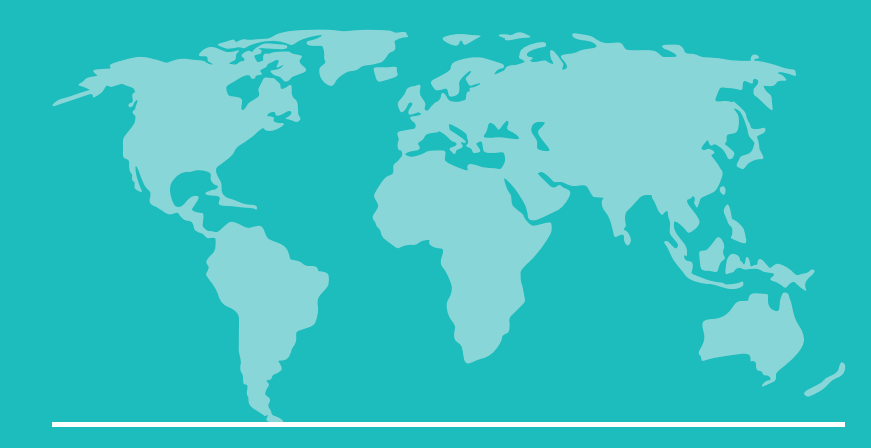

- Enter the PIN in this screen.
- Click "Login".

## Create an account

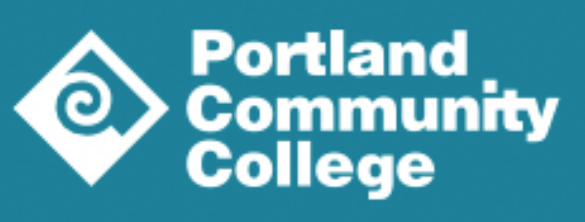

Login

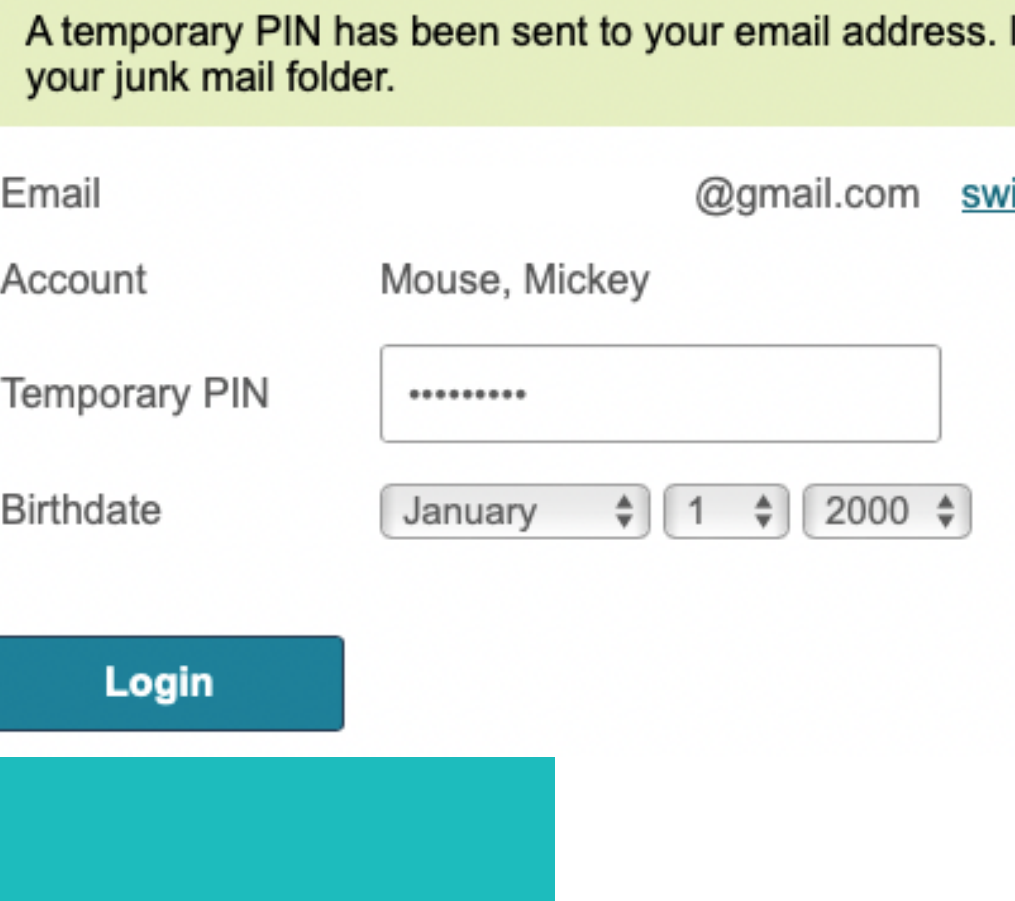

**Return to pcc.edu** 

If you do not receive this message in the next few minutes, please check

*ritch* 

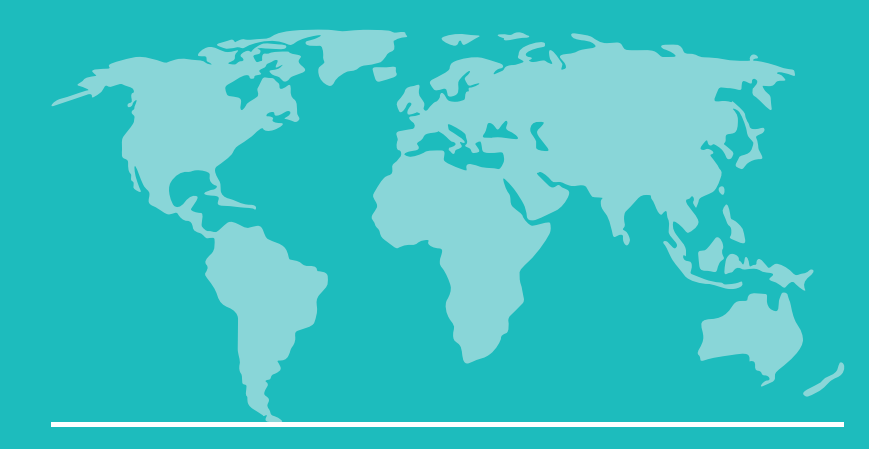

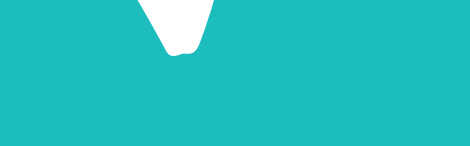

- Create a password.
- Click "Set Password".

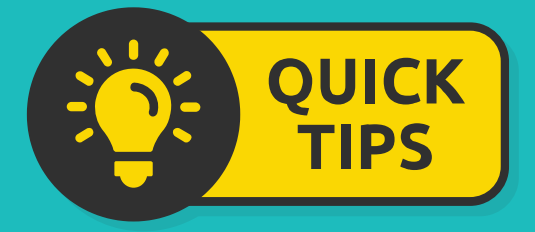

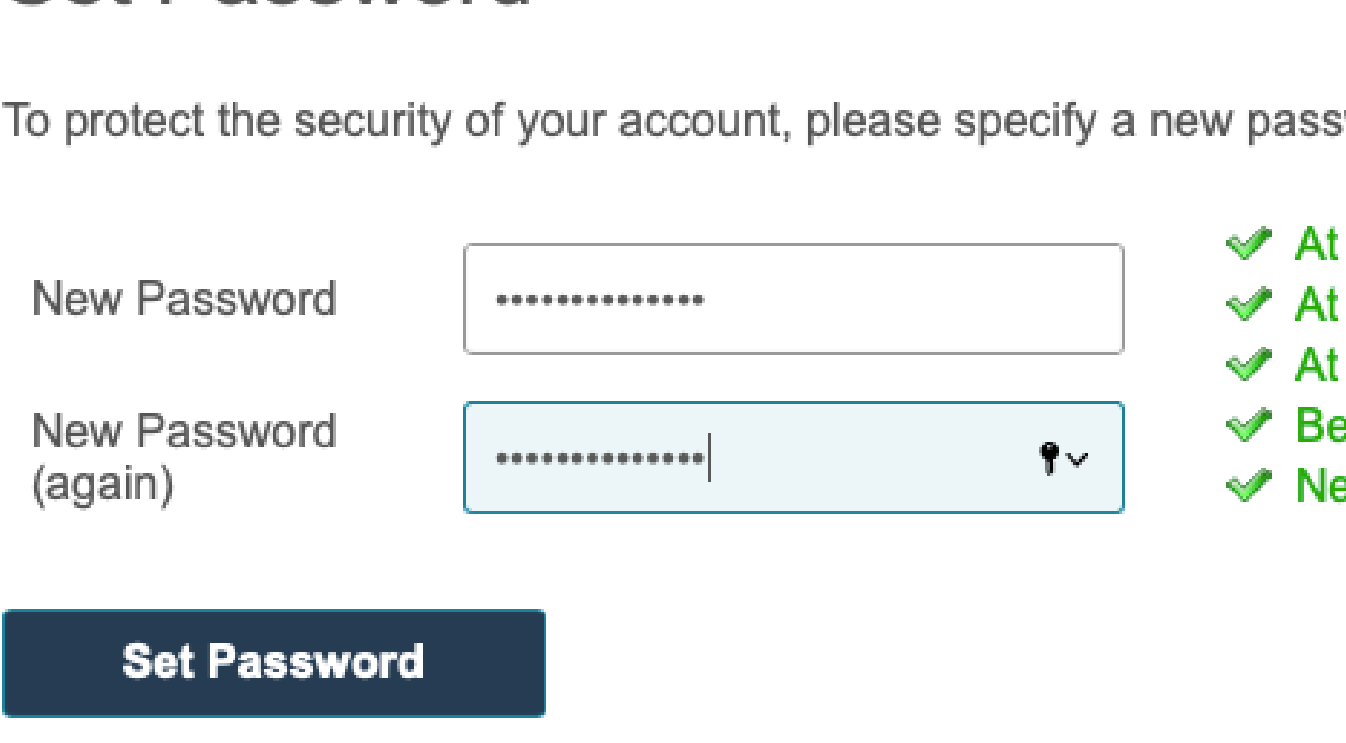

## Create an account

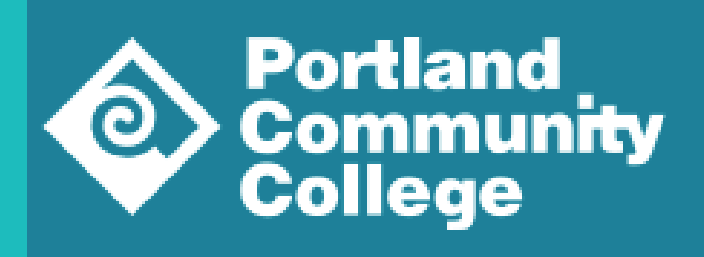

## **Set Password**

To protect the security of your account, please specify a new password. The password must meet complexity requirements.

**Return to pcc.edu** 

Mickey Mouse Logout

**◆ At least one letter** ← At least one capital letter ← At least one number **◆ Be at least 12 characters ◆ New passwords must match** 

Write down your password! You will log into this account to check the status of your application and make any changes.

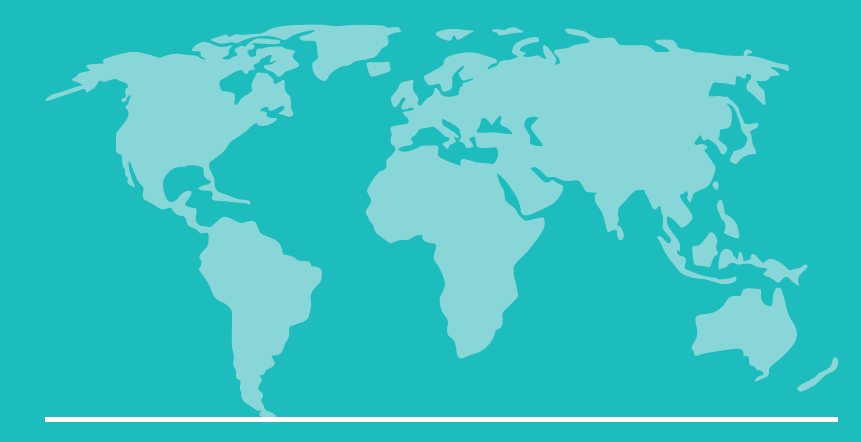

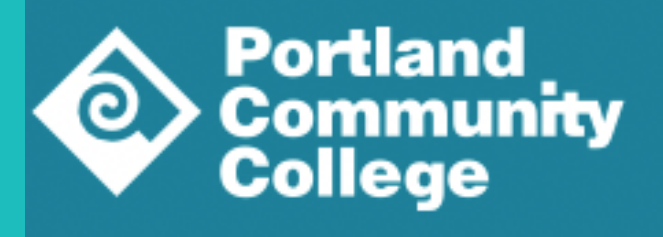

### Click "Start New Application".

## **Application Management**

**Your Applications** 

**Type** 

You have not yet started an application using this account

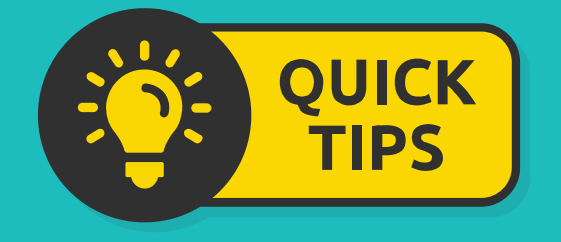

You can only have one application started for a term.

## Begin your application

**Return to pcc.edu** 

Mickey Mouse Logout

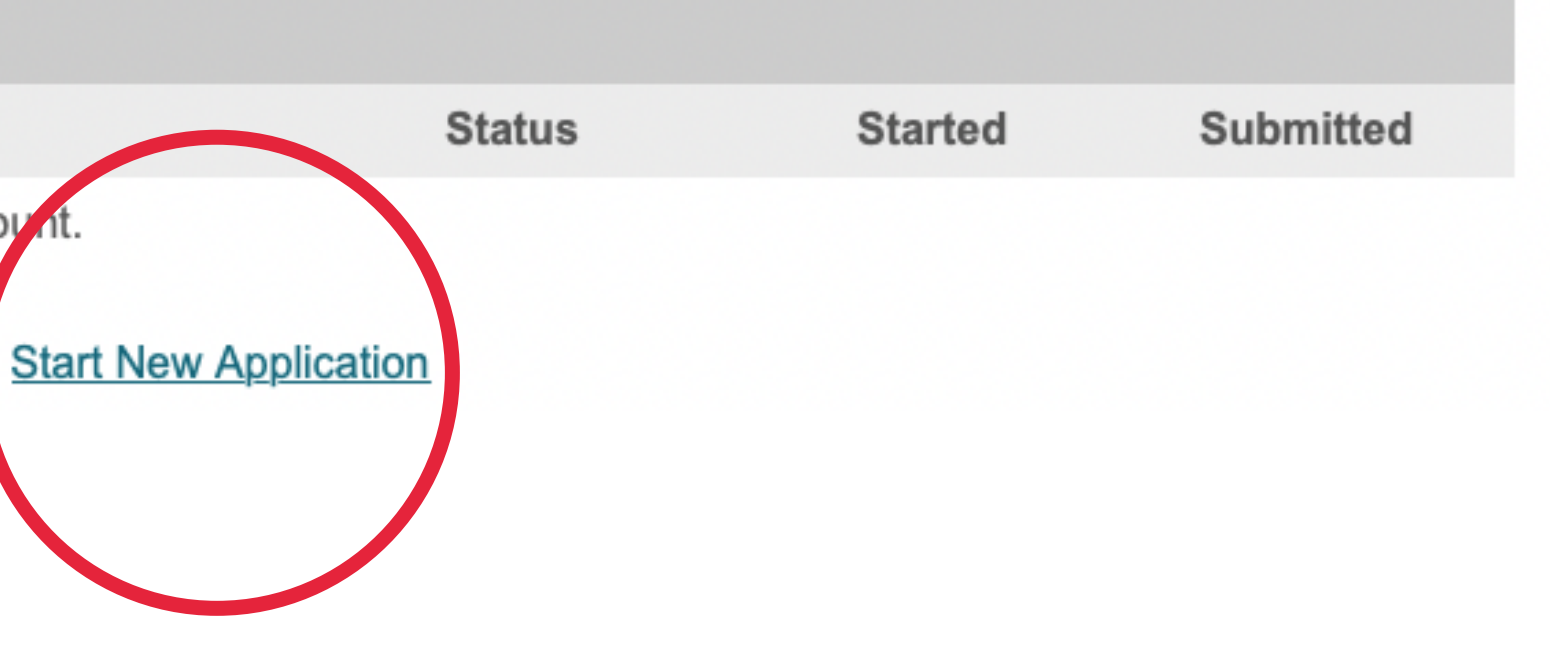

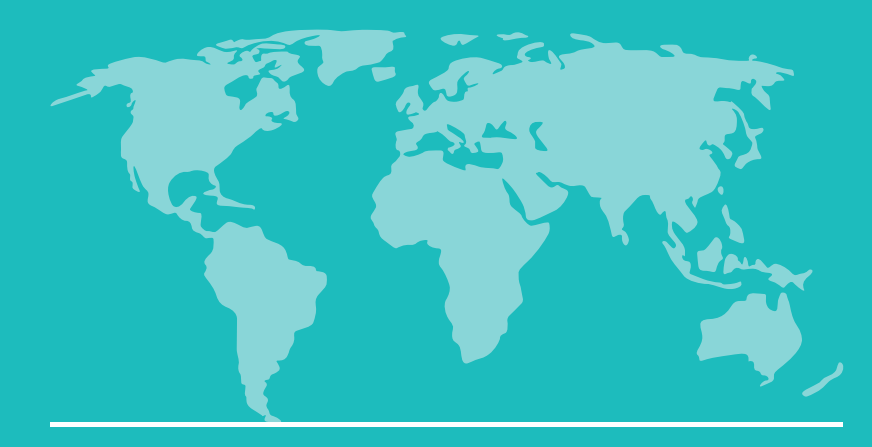

Click "Create Application".

## cation Management

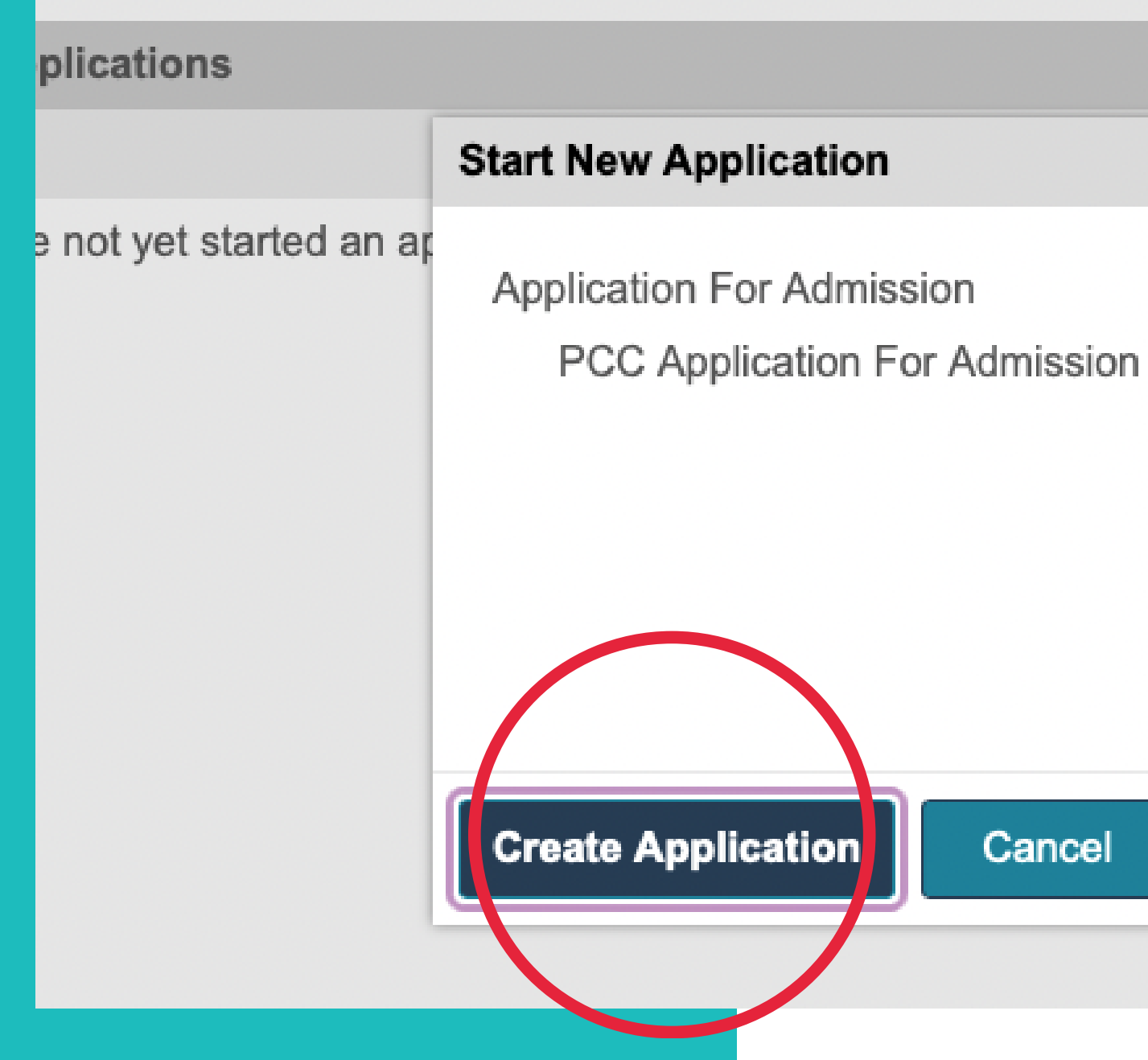

## Begin your application

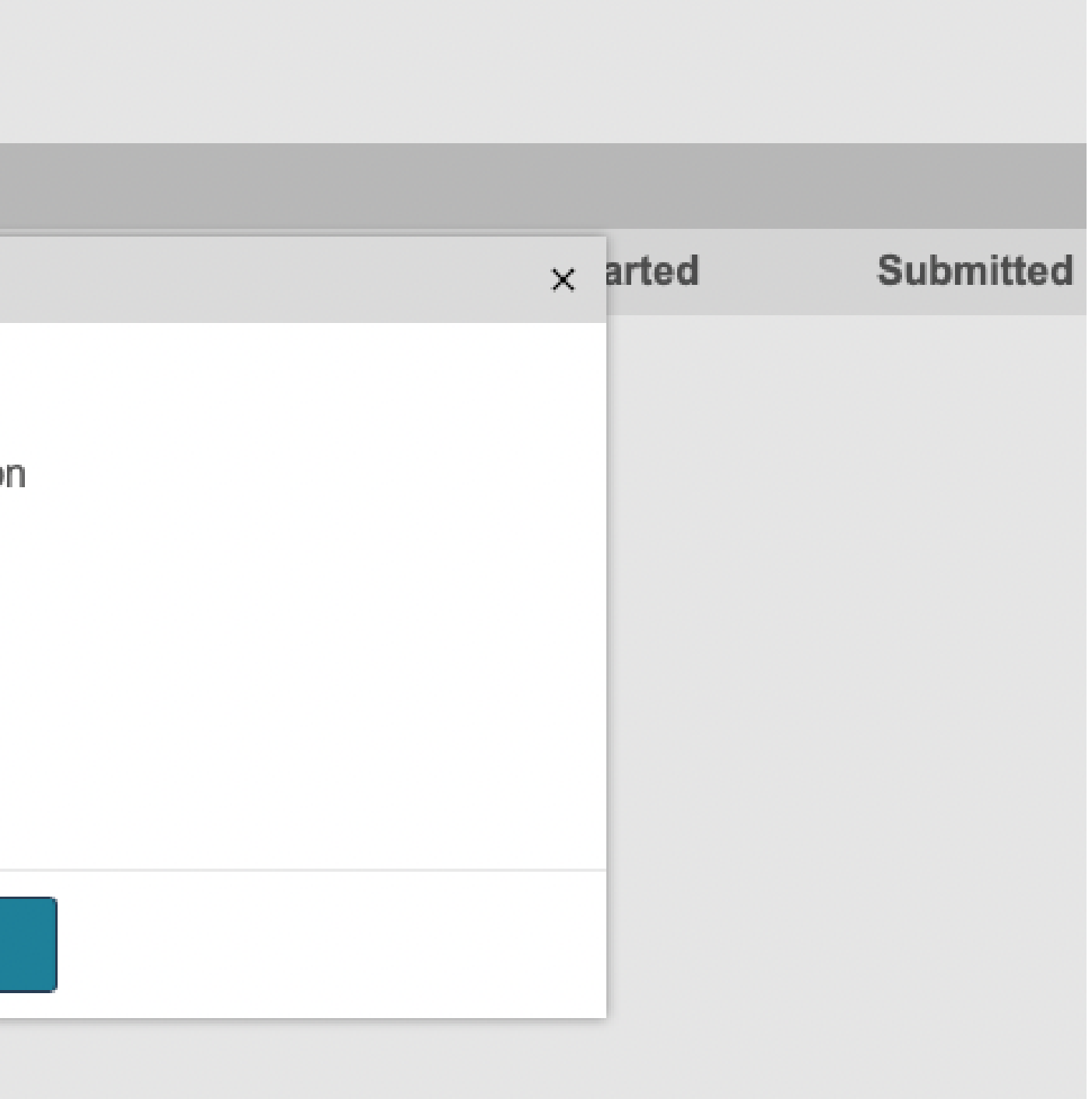

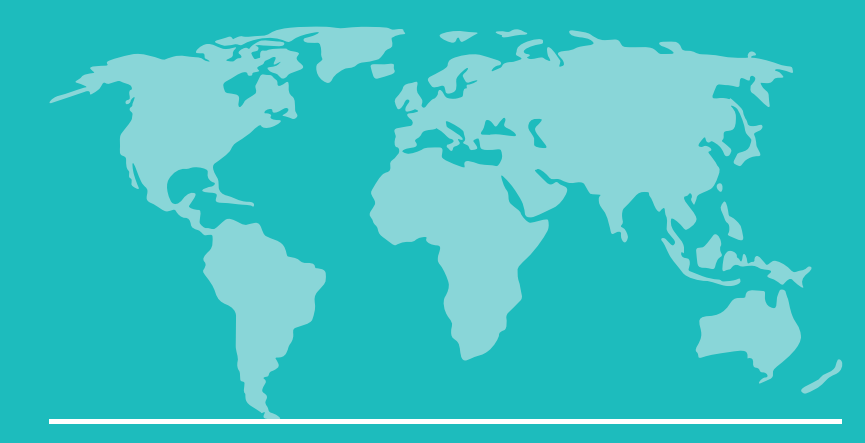

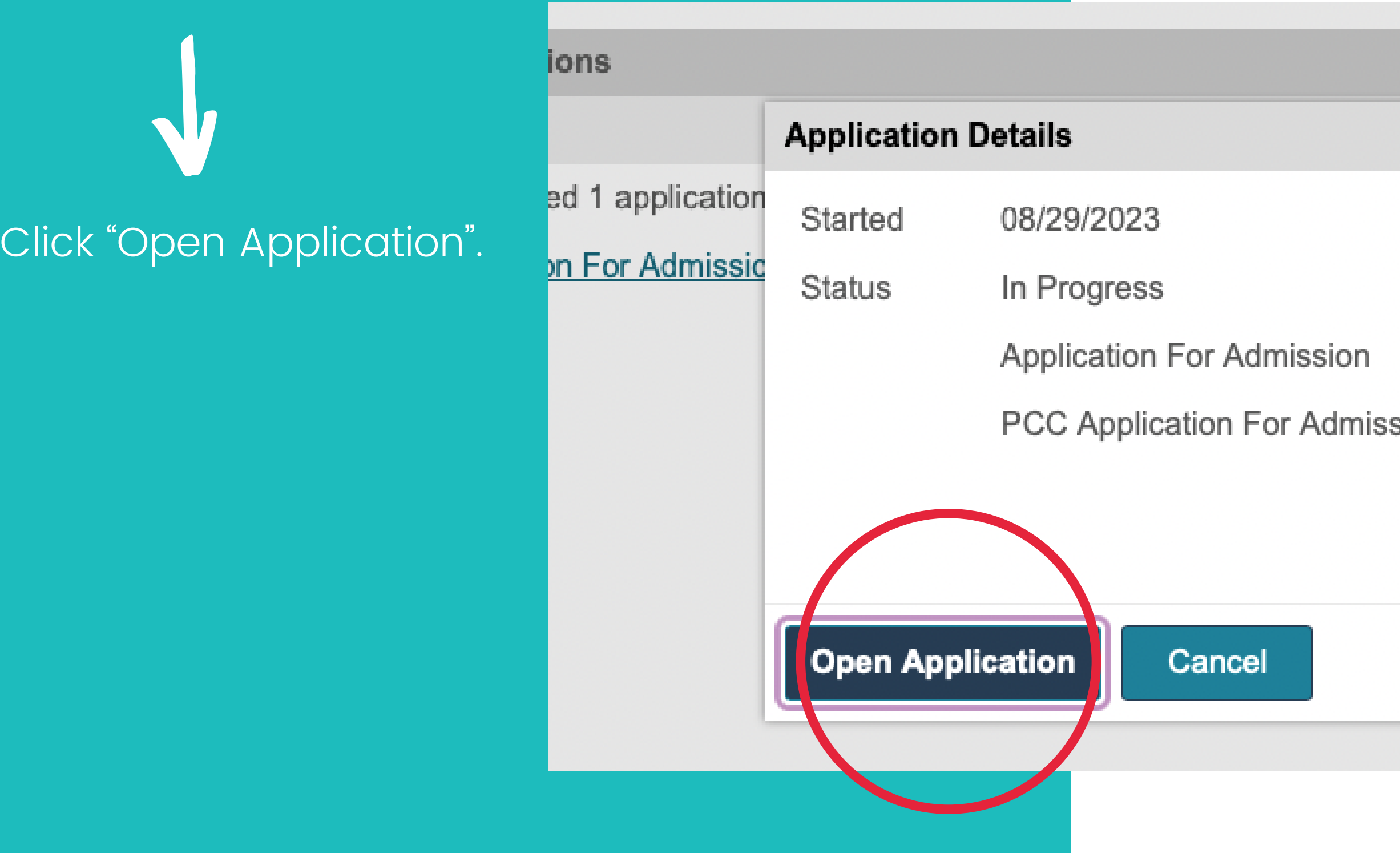

## Begin your application

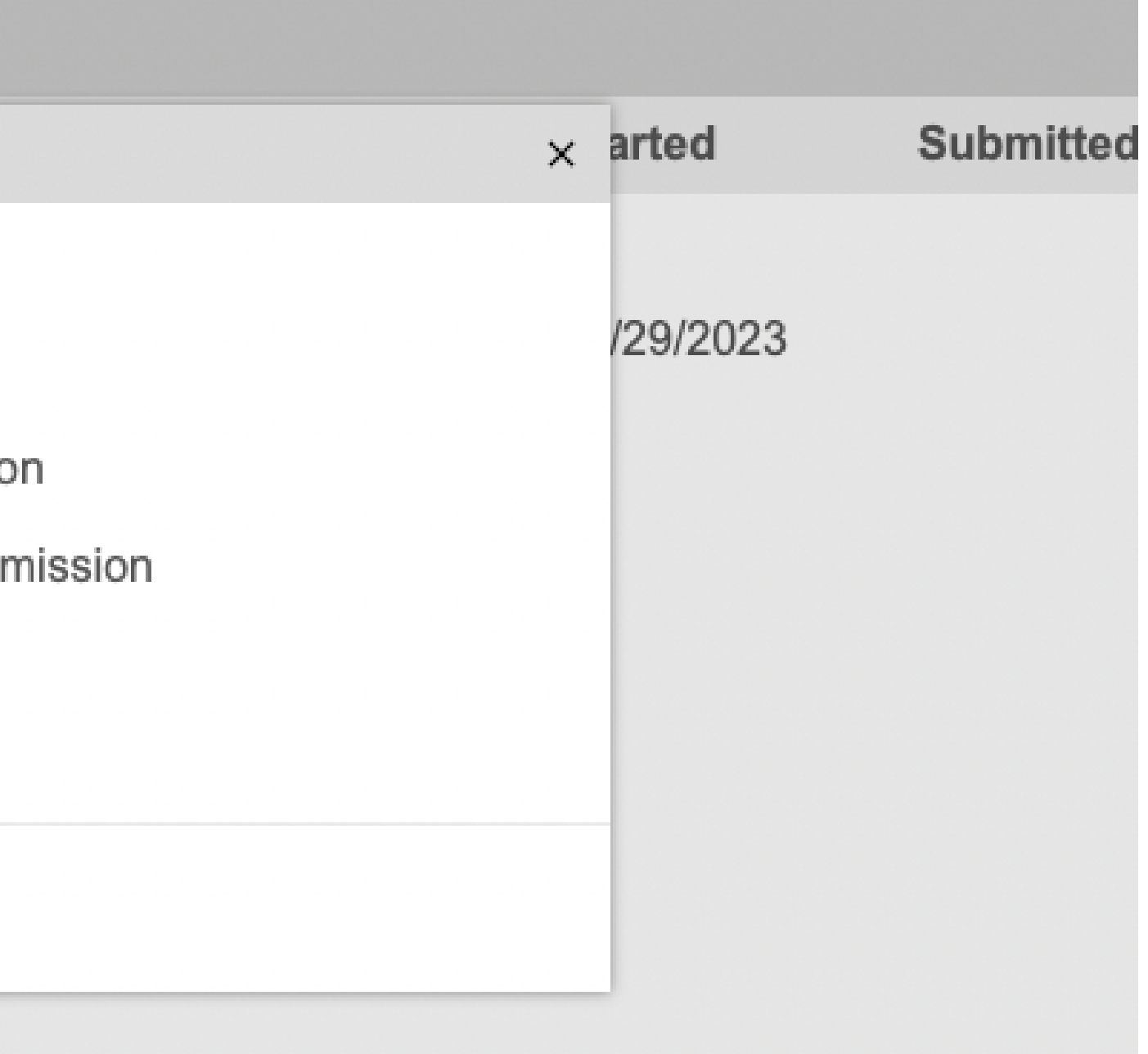

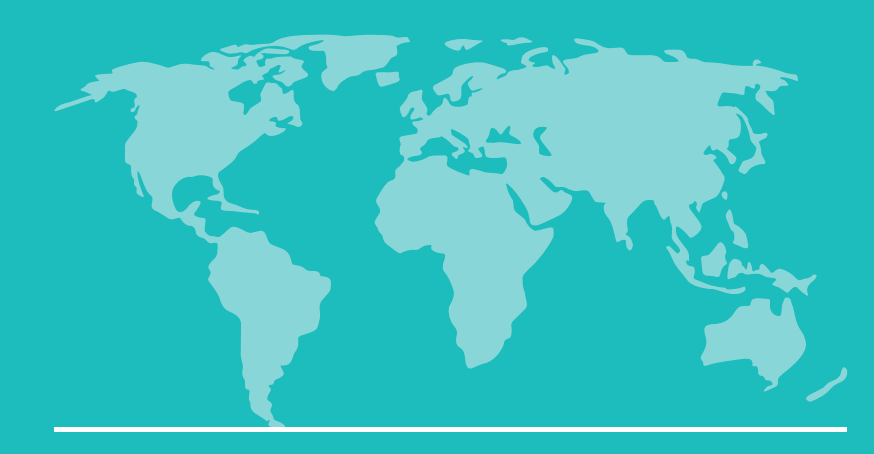

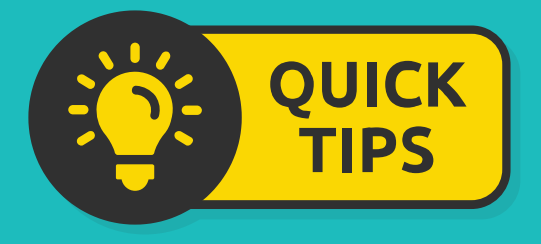

## Begin your application

- Login
- **Personal Background**
- International -**Additional Information**
- **Enrollment Information**
- **Academic History**
- Supplemental Questions
- **Application Signature** Page
- **Review**
- There will be several sections to enter information and complete your application.
- You can return to a section by clicking on the link on the left side of your application.

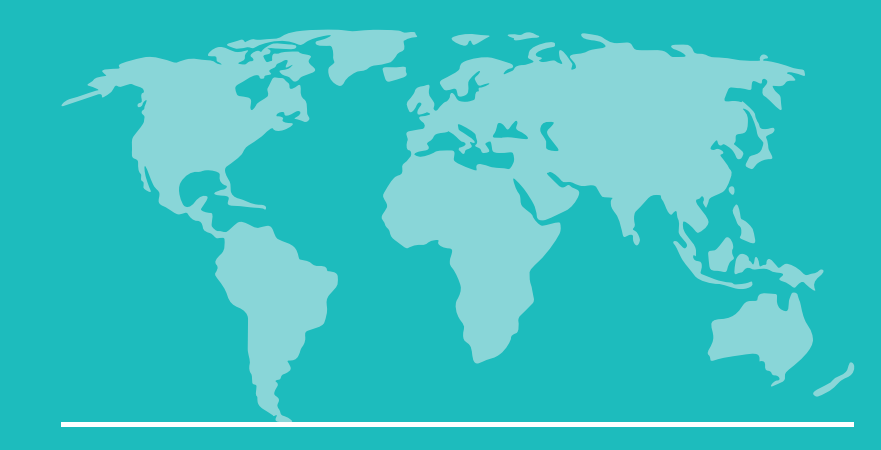

## Personal Background

## **Personal Background**

Questions marked with \* are required

**Application type** 

Yes  $\frac{4}{7}$ 

Will you need an F-1 Student Visa (I-20) to study at PCC? What is this? The most common answer to this question is "no") \*

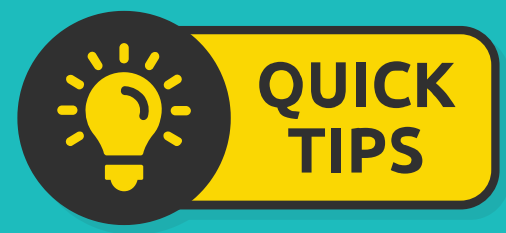

If you select "No ", your application will not be an international application.

Mickey Mouse Logout

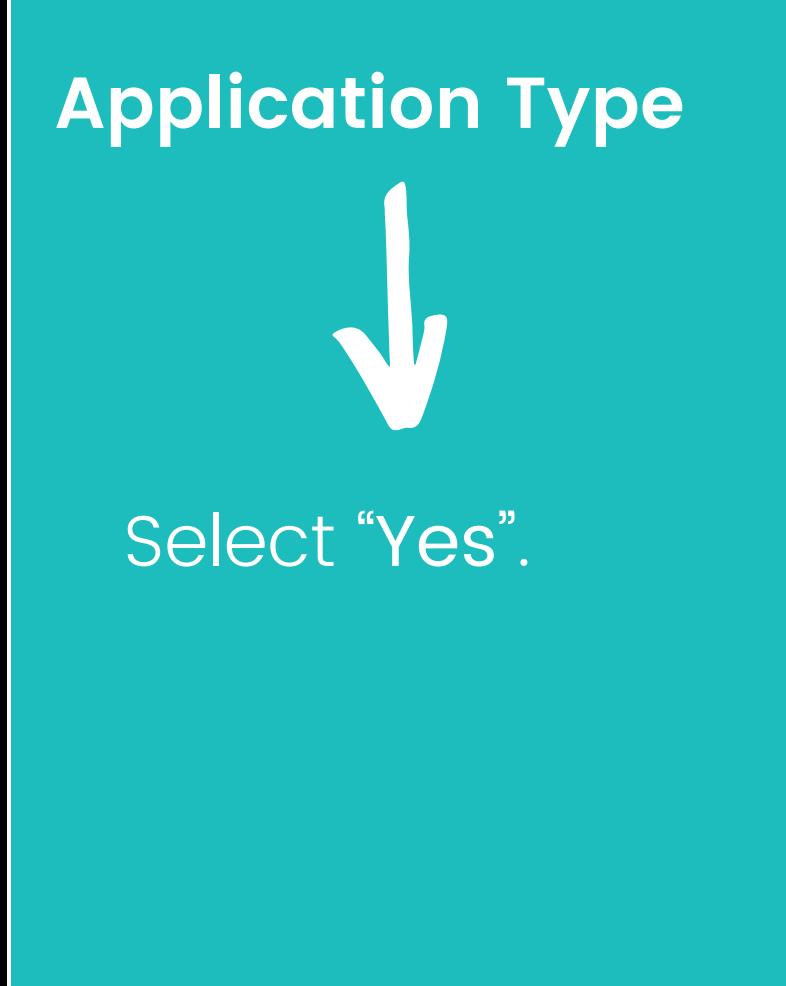

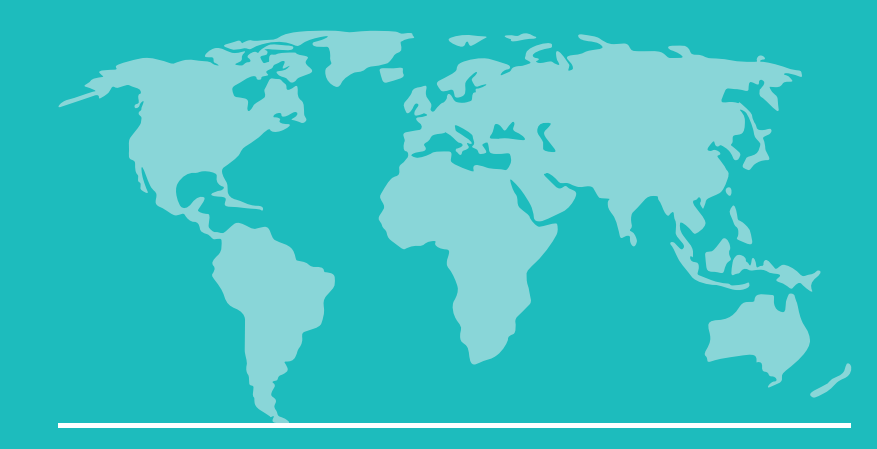

## Personal Background

#### Name

First (Given) name and Last (Family/Surname) name MUST match government issued documents or ID

First (Given) \*

Mickey

#### **Preferred First Name**

Mick

**Middle Name** 

Last (Family/Surname) \*

Mouse

Suffix

 $\frac{\triangle}{\overline{\tau}}$ 

Other last names used (use a comma to separate multiple names)

Make sure your names match your passport.

### Enter your information.

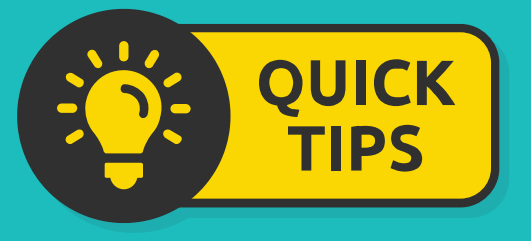

**Name**

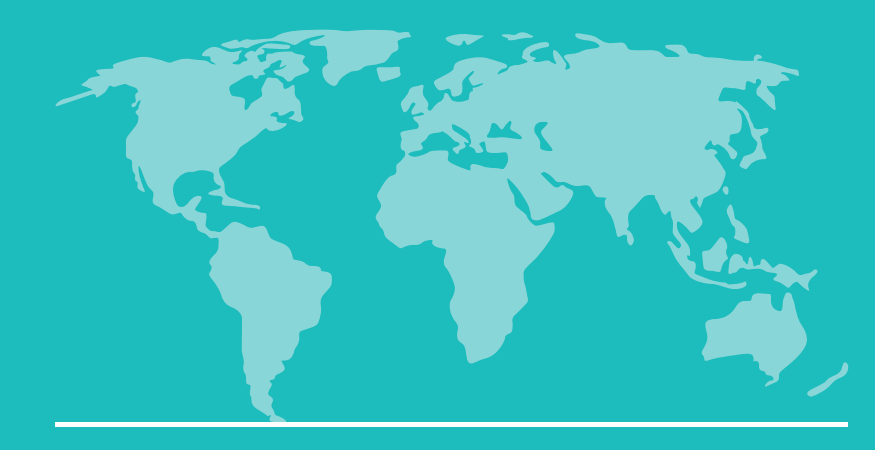

Enter your non-US address

If you currently live in the US, add your US address here

## Personal Background

Address information\*

**Permanent Address \*** The address information below is for a physical address outside of the US where you or your family live. A permanent address is required.

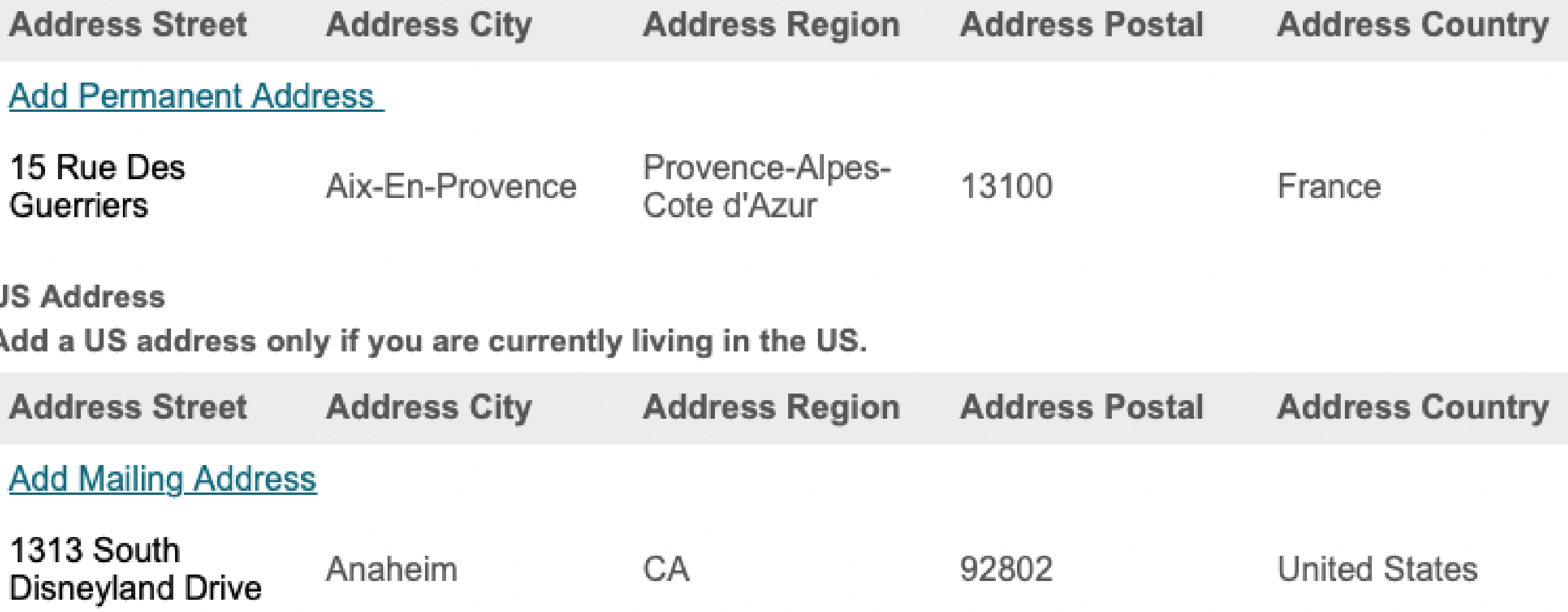

### **Address Information**

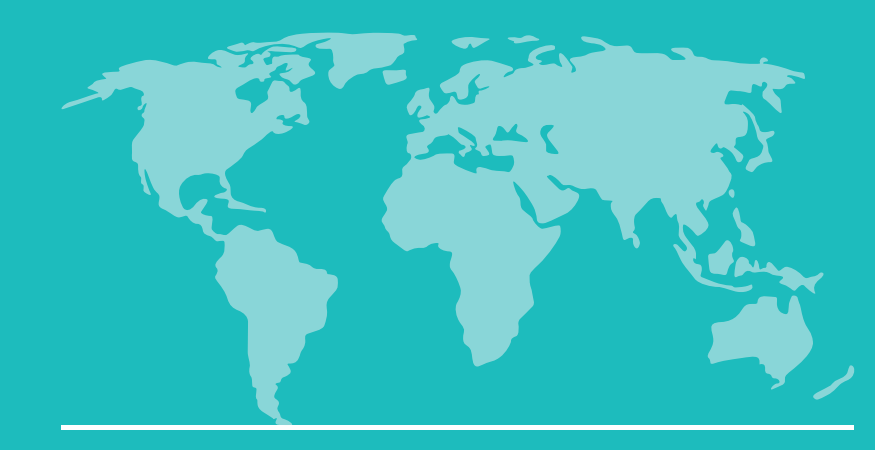

## Personal Background

Enter your information.

Click "Save".

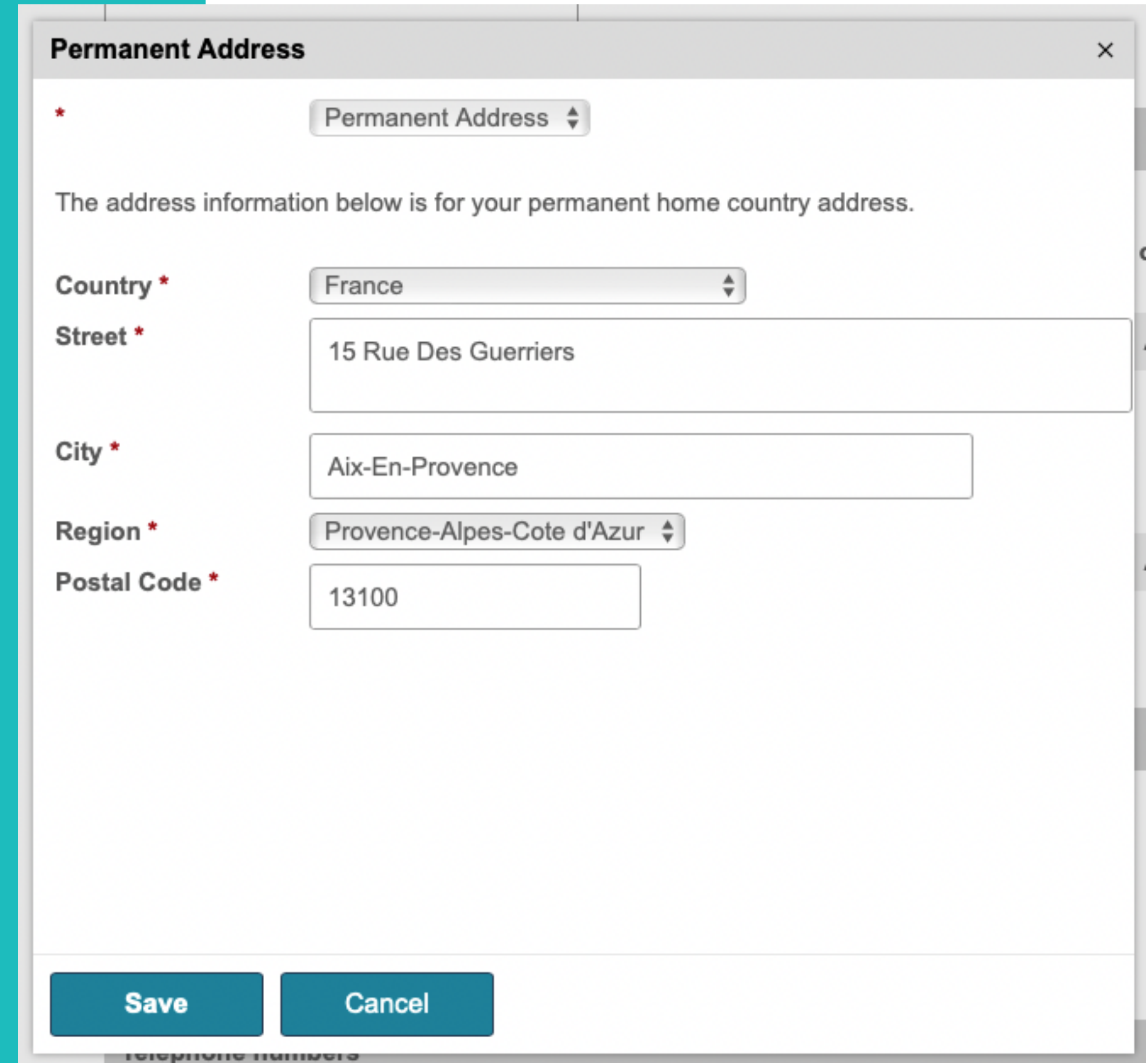

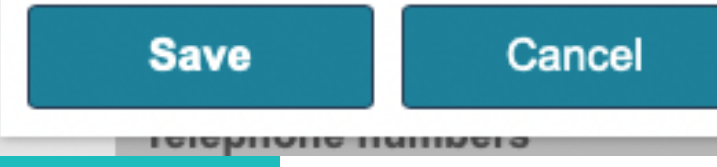

### **Address Information**

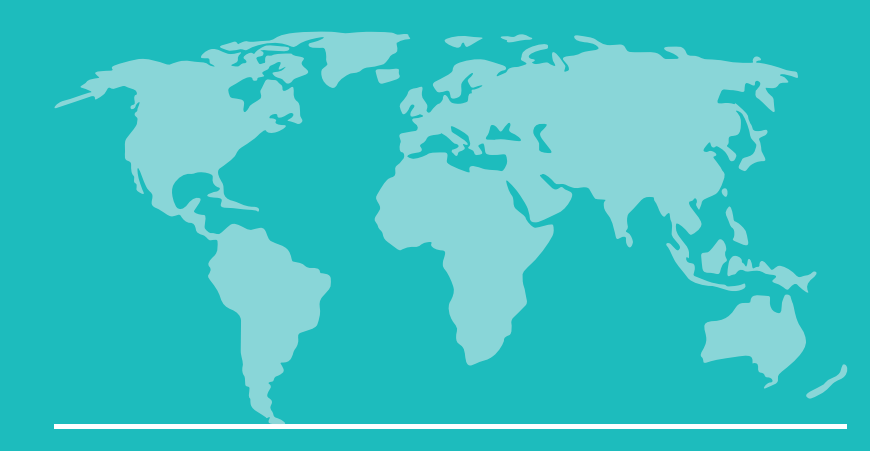

## Personal Background **Address Street Address City Address Region Validate Address** Ado  $\frac{15}{\text{G}}$ We were unable to validate the address you entered. Would you like to correct the address entered? 1313 S Disneyland Dr S A Anaheim, CA 92802 dd Ad **Fix Address Skip Validation** Ado

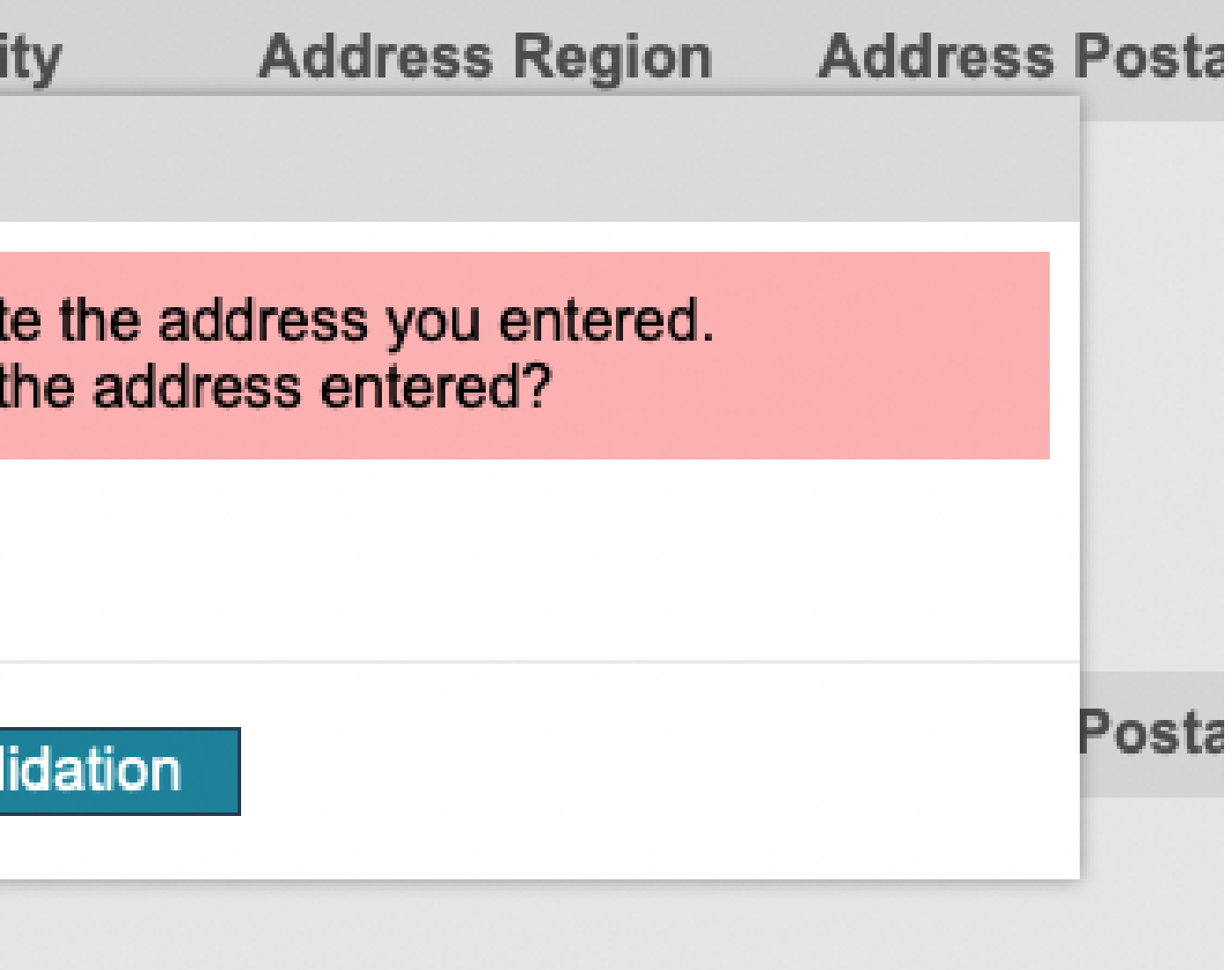

If your address isn 't found, you will see this message.

You can try to fix it, or click "Skip Validation<sup>"</sup>.

### **Address Information**

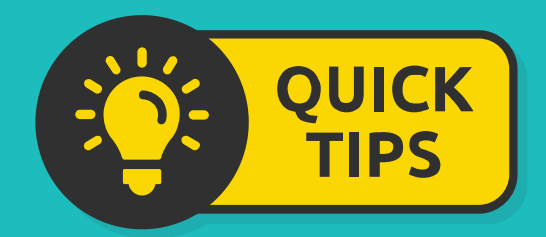

## Personal Background

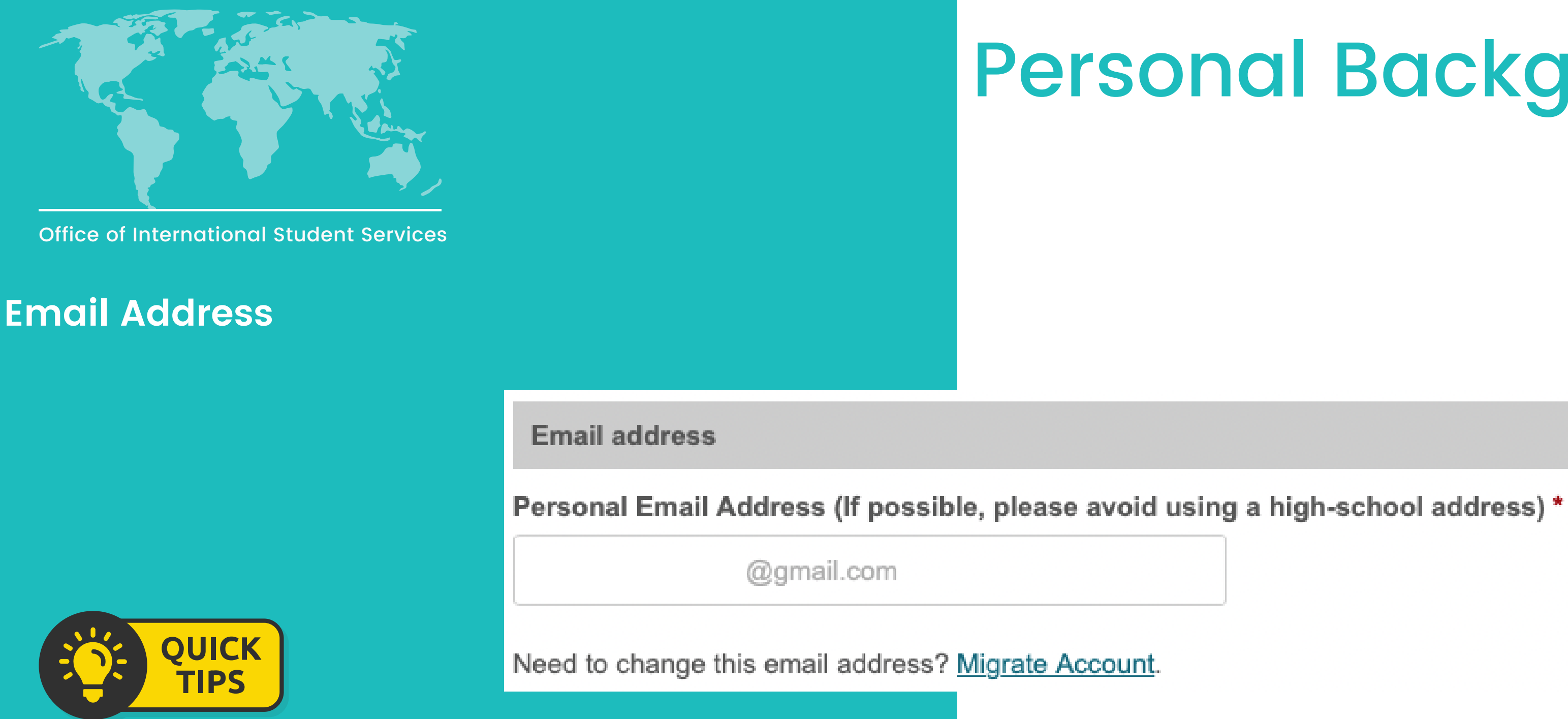

- The email address you see here will be the email you used to create your account.
- After your submit your application, you will not be able to change your email in the portal.

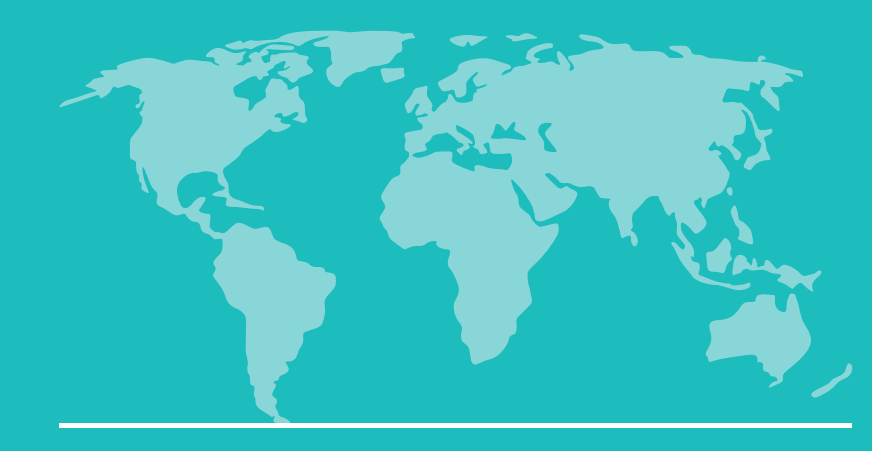

## Personal Background

**Telephone numbers** 

**Permanent Home Country Phone** (Please include the country code and the full phone number. Example: +49 6221 12-3456) \*

+1 33342697685

**Mobile** 

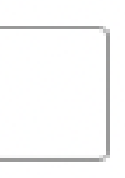

Enter your information.

### **Telephone Numbers**

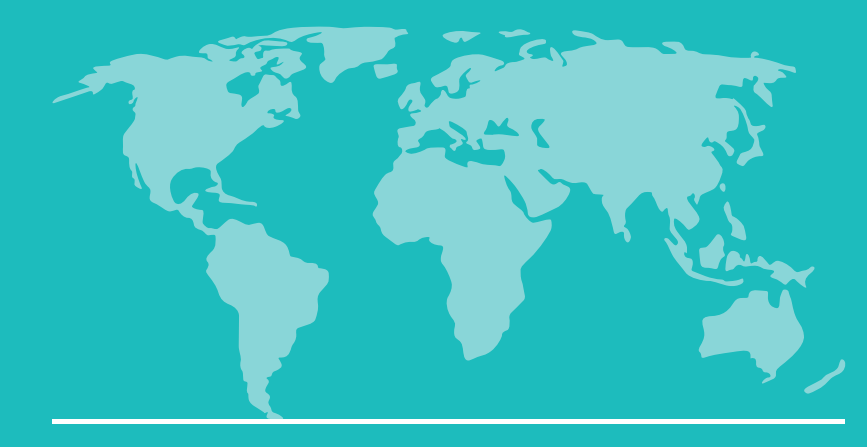

## Personal Background

**Biographical and demographic information** 

- 
- 
- 
- 
- 
- 

Enter your information.

Click "Continue".

Legal sex \* Male  $\frac{1}{T}$ Birthdate \* January  $\frac{1}{\overline{v}}$  $\frac{1}{2}$  $|2000 \div |$  $\vert$  1 What are your pronouns? He, Him, His  $\frac{1}{T}$ **Continue** 

### **Biographical and Demographic Information**

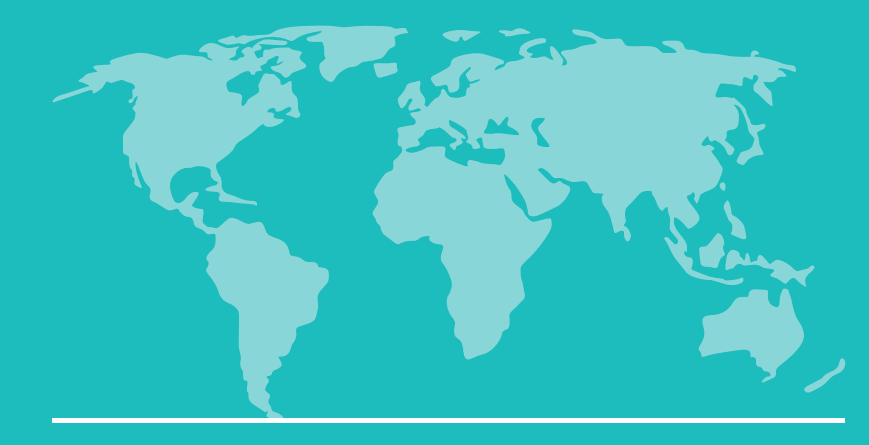

## International Admissions Information

**Dependent information** 

Do you have dependents (a spouse or child) who need an F2 visa to accompany you to the US? \*

- **O** Yes
- $\circ$  No

Please enter information for all of your dependents that will be accompanying you to the United States. Additional Finances are required for each dependent.

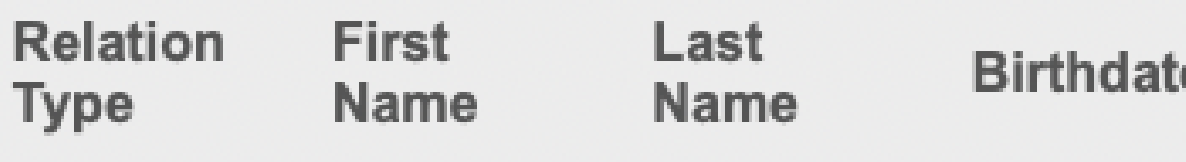

**Add New** 

**Dependent** City of Country Legal of Birth **Citizenship Birth Sex** 

Select "Yes " if you have a spouse or child who will come with you to the US.

Click "Add New".

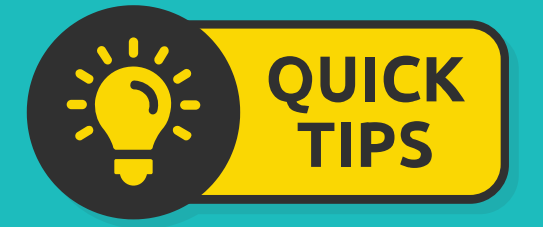

### **Dependent Information**

If you do not have dependents, select "No " and move to the next section.

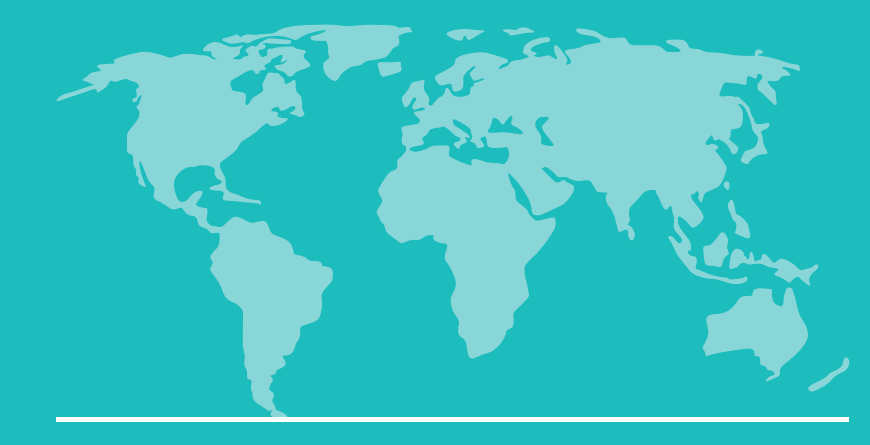

## International Admissions Information

#### Int

 $R$ 

 $PI$ the

Re

• If you have dependents, enter their information.

Click "Save".

Fir Na

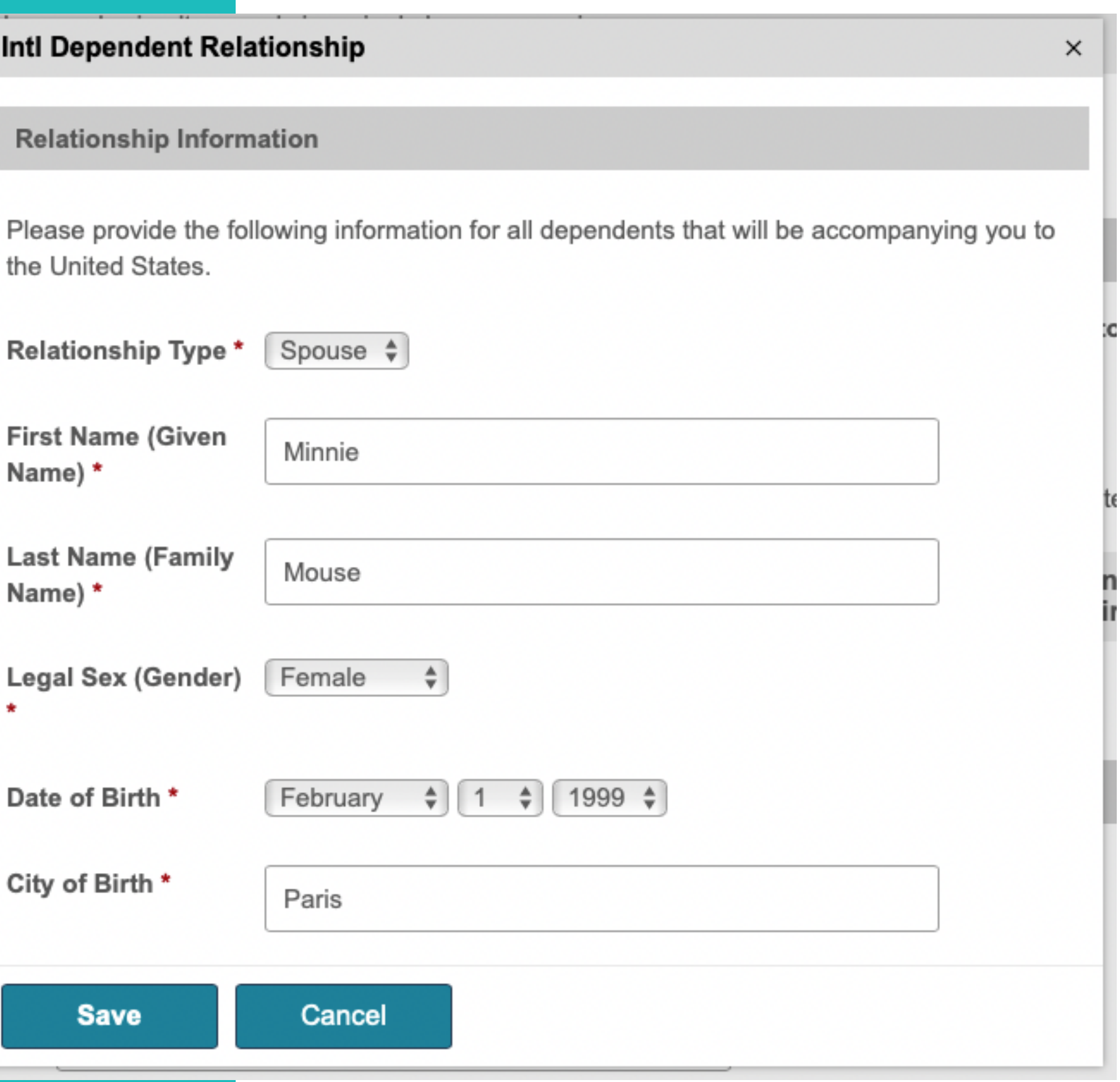

Cit

 $\bullet$ 

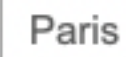

### **Dependent Information**

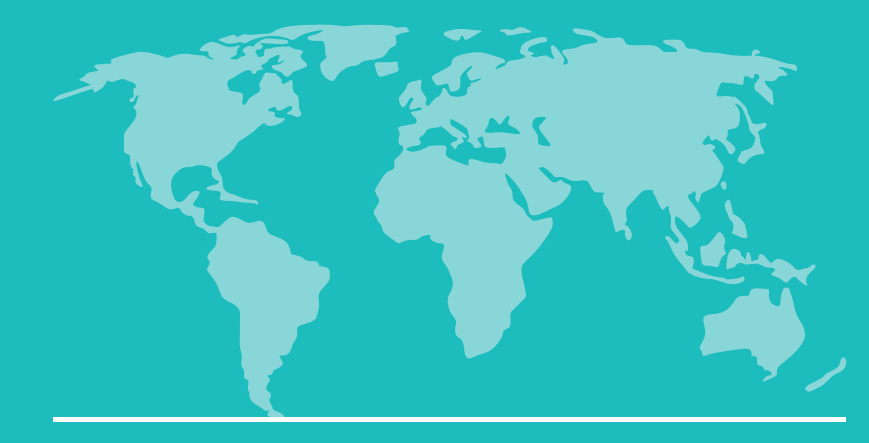

## International Admissions Information

**Dependent information** 

Do you have dependents (a spouse or child) who need an F2 visa to accompany you to the US? \*

- **O** Yes
- $\circ$  No

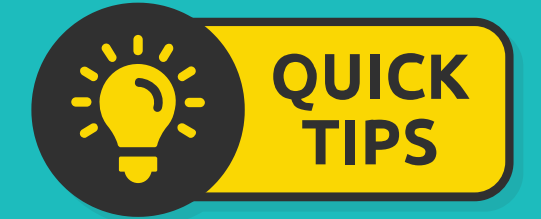

- Once you have added your dependent, you will see them listed.
- If you have more dependents to add, click "Add New ".

Please enter information for all of your dependents that will be accompanying you to the United States. Additional Finances are required for each dependent.

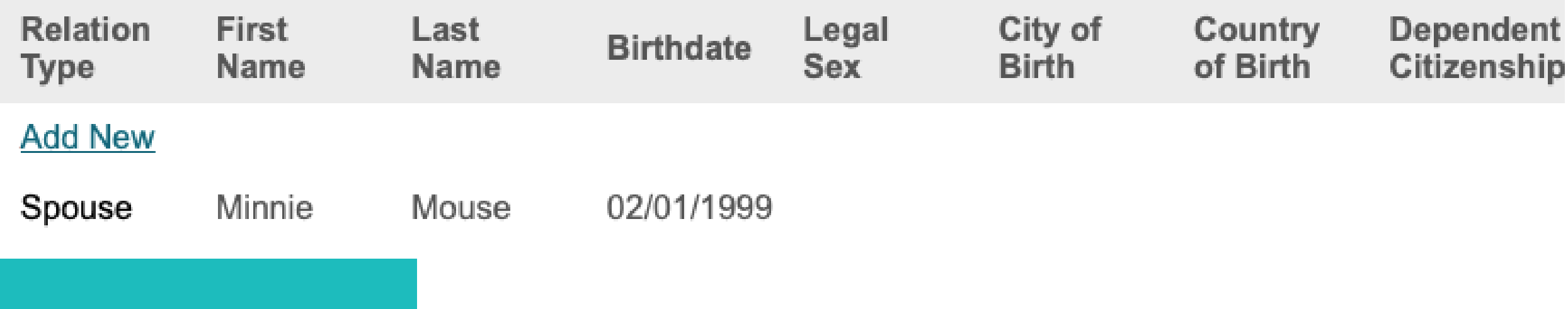

### **Dependent Information**

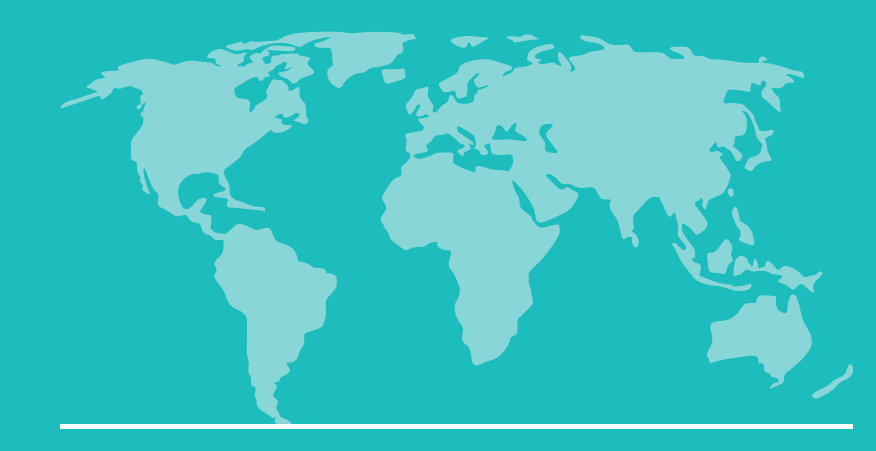

## International Admissions Information

F-1 Visa information

**Country of Citizenship\*** 

France

City of Birth \*

Paris

Country of Birth \*

France

Are you currently living in the US? \*

- Yes
- **O** No

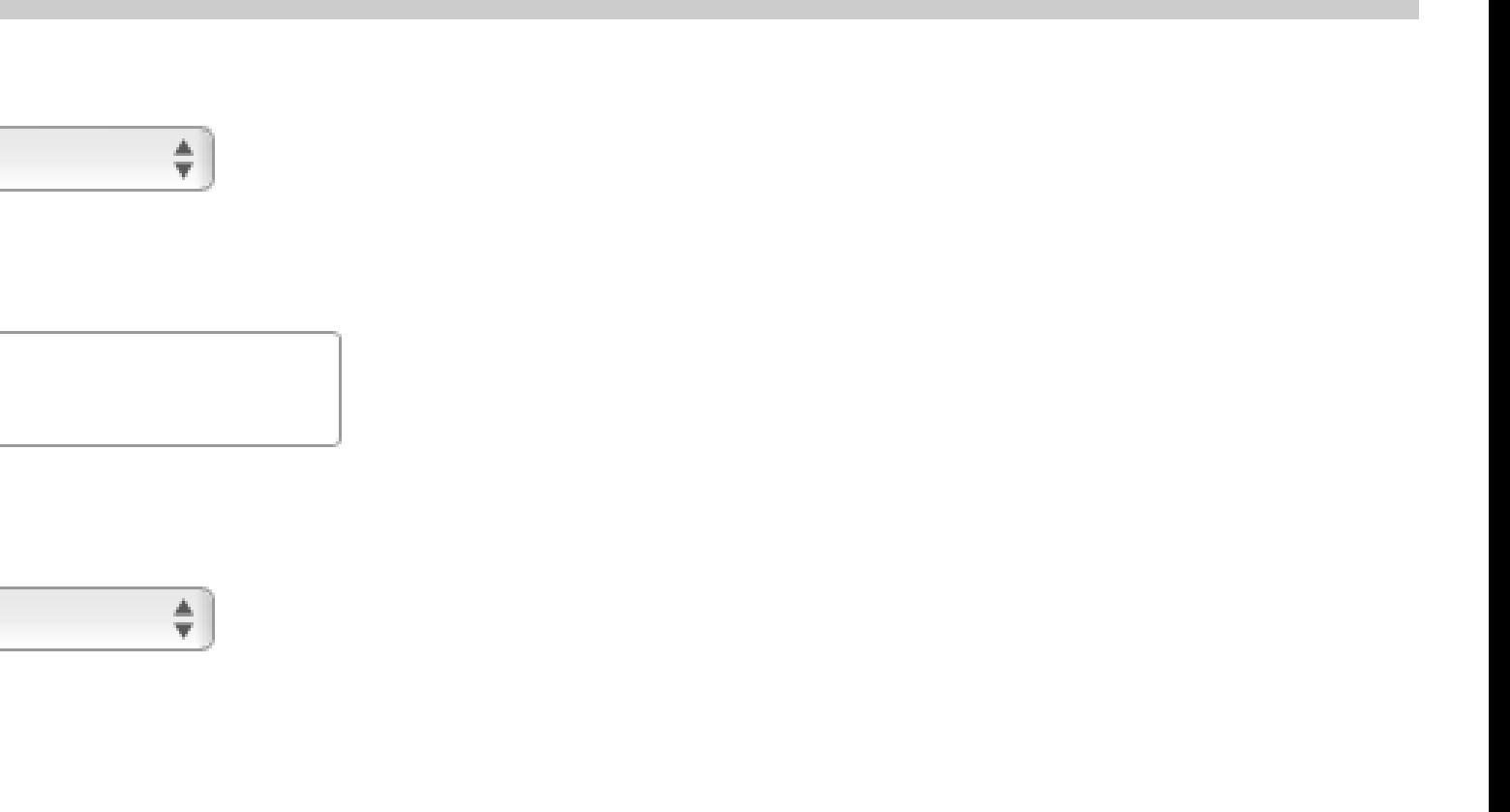

Enter your information.

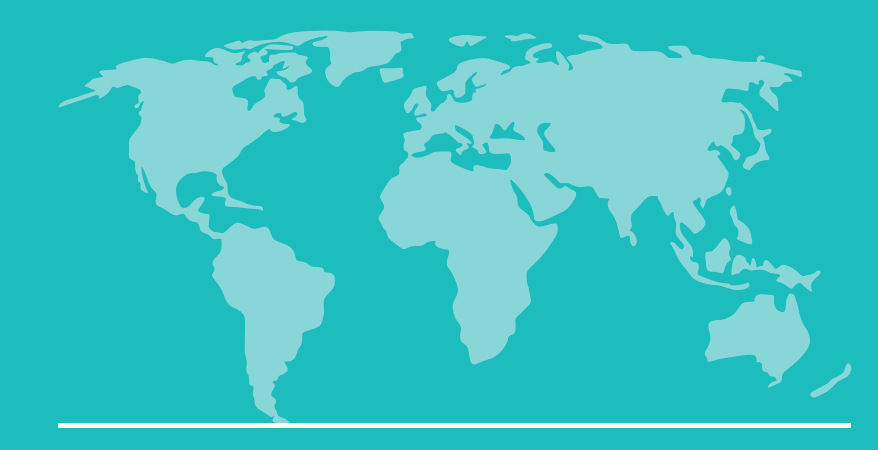

## International sions Information

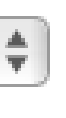

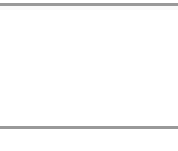

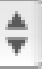

visa?\*

If you are currently living in the US, answer the next question, "Are you currently in the US studying with an F-1 visa?"

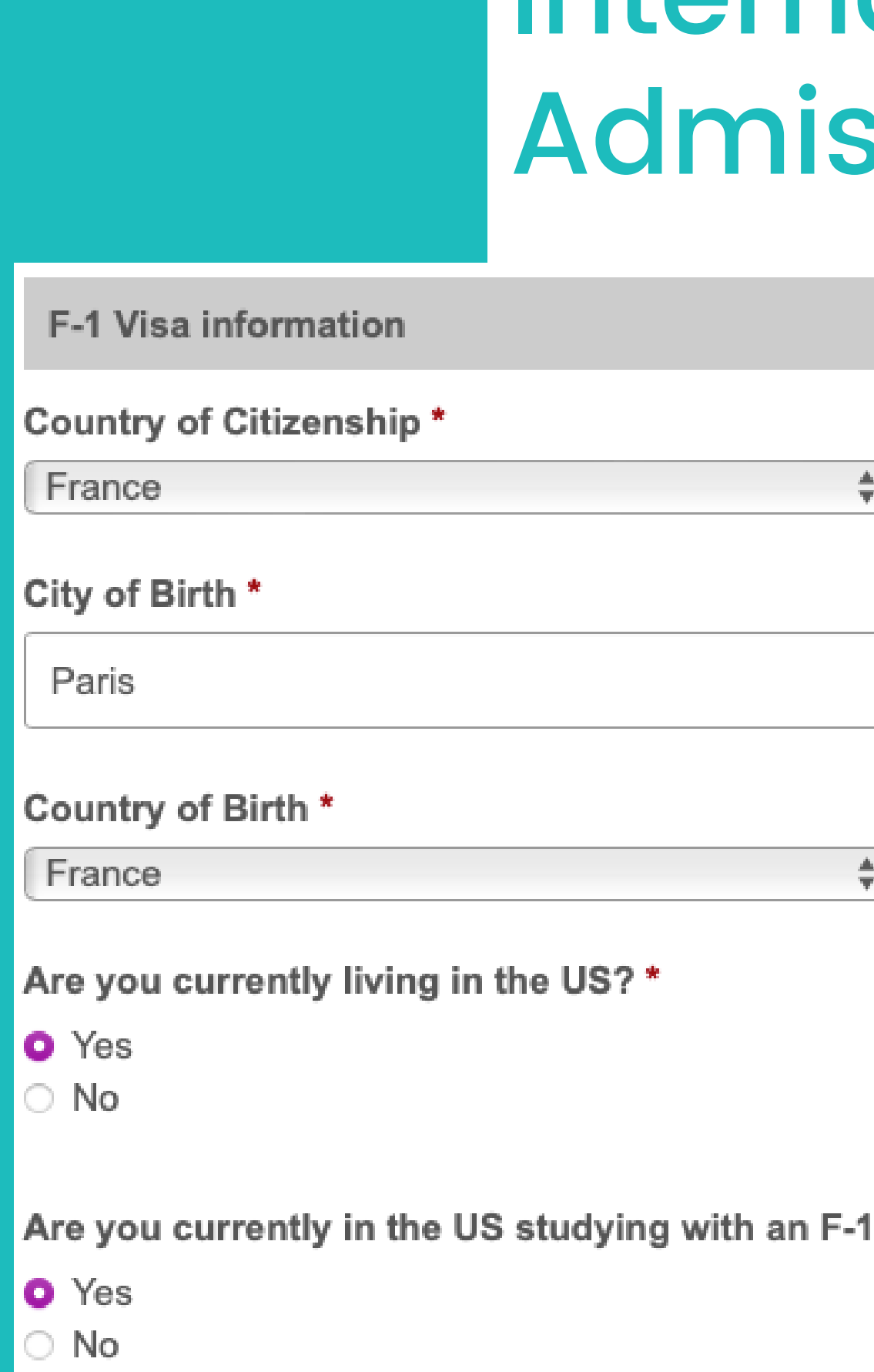

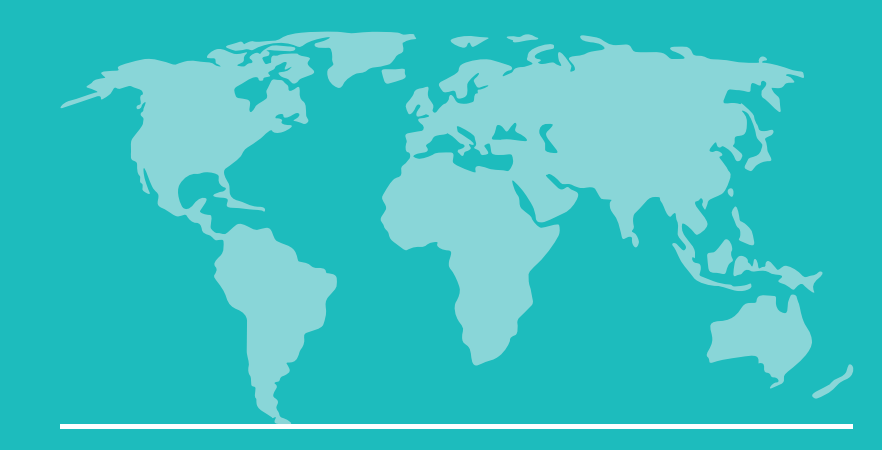

If you are currently living in the US, and are not currently studying with an F-1 visa, answer the next question "I plan to..."

## International Admissions Information

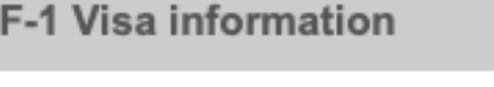

Country of Citizenship\*

France

City of Birth \*

Paris

#### Country of Birth \*

France

Are you currently living in the US?\*

- **O** Yes
- $\bigcirc$  No

Are you currently in the US studying with an F-1 visa? \*

◯ Yes

O No

#### I plan to: \*

Apply for Change of Status to F-1 with USCIS while inside the US Depart the US and apply for an F-1 visa at a US Embassy or Consulate

 $\div$ 

 $\frac{1}{\pi}$ 

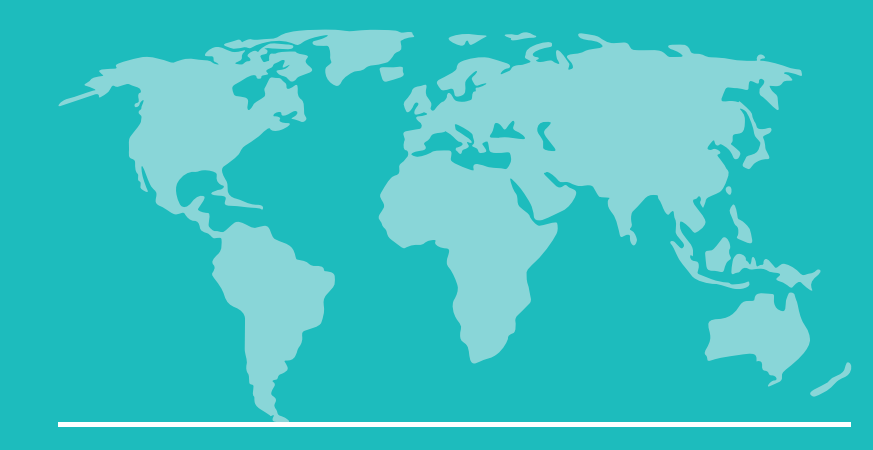

## International Admissions Information

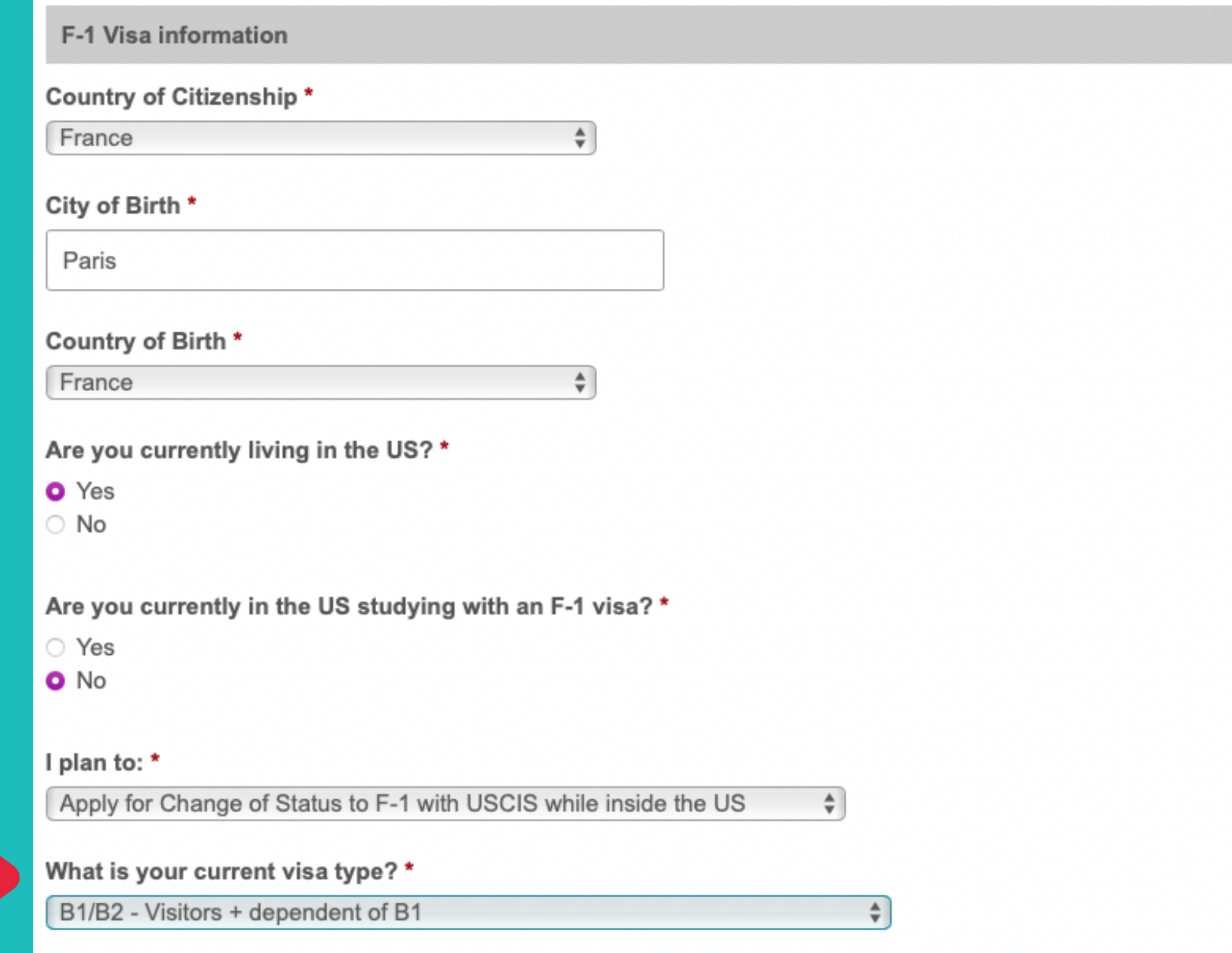

while inside the US. Please consult an immigration attorney for more information.

Applicants currently holding a C, D, K, M or ESTA/VWP visa are not eligible to apply for a change of status to F-1

If you are currently living in the US, and are **not** currently studying with an F-1 visa, and wish to apply for a Change of Status, answer the question "What is your current visa type?"

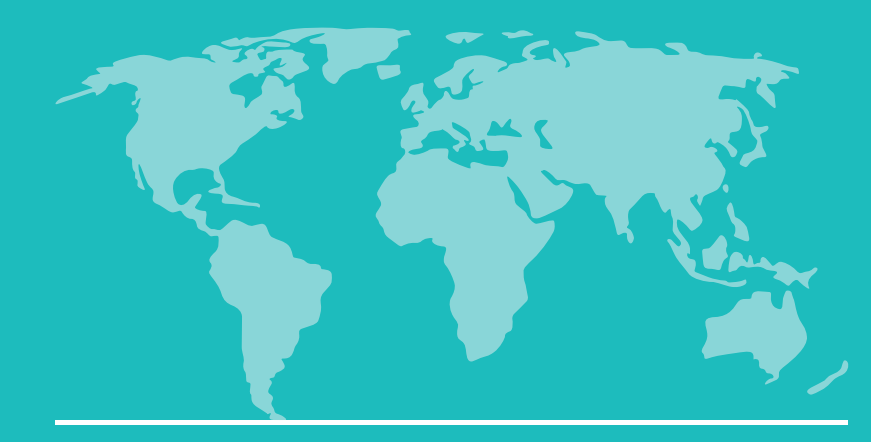

## International Admissions Information

**Emergency contact information** 

Please enter an emergency contact.

**Emergency Contact Relationship\*** 

Friend

 $\frac{\triangle}{\overline{\tau}}$ 

**Emergency Contact First Name\*** 

Donald

**Emergency Contact Last Name\*** 

Duck

**Emergency Contact Email \*** 

donald.duck@disneyduck.com

**Emergency Contact Phone \*** 

9498887766

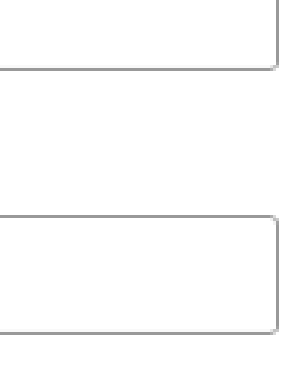

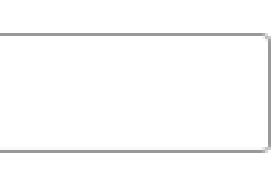

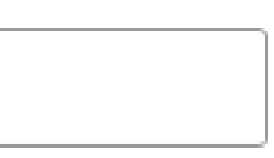

### **Emergency Contact Information**

Enter your information.

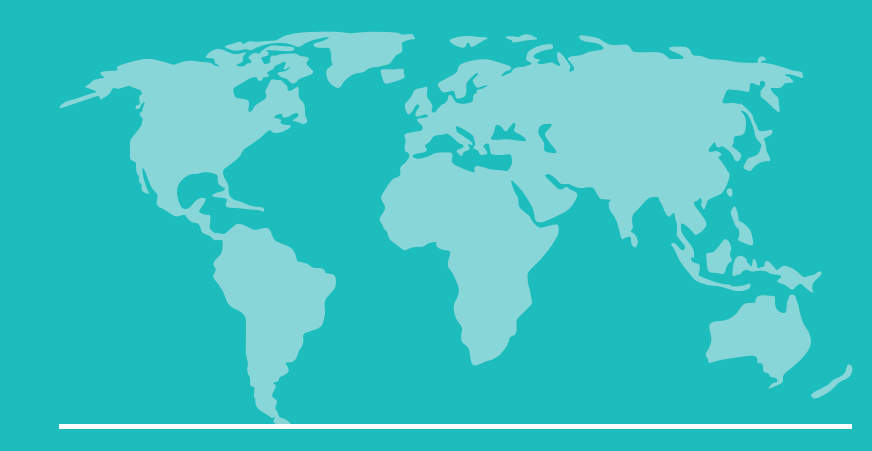

## International Admissions Information

å.

How did you hear about us? \*

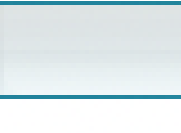

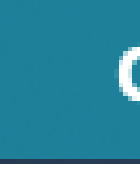

**Continue** 

### **Other Information**

Tell us how you heard about PCC.

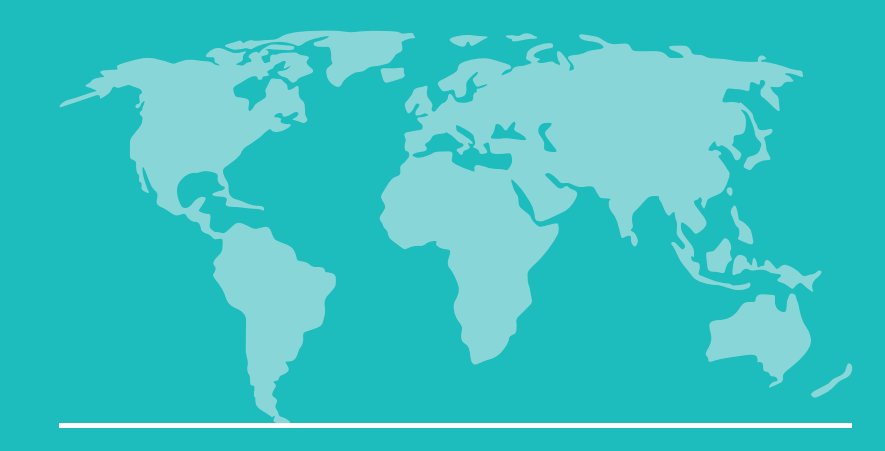

## Enrollment Information

**Enrollment information**  $am...$ \* ▲ Why do you want to attend PCC?\*  $\frac{1}{T}$ When do you want to start classes? \*  $\frac{1}{\pi}$ Please select the degree or certificate you'd like to complete \*

 $\frac{1}{\overline{v}}$ 

### **Enrollment Information**

Enter your information.

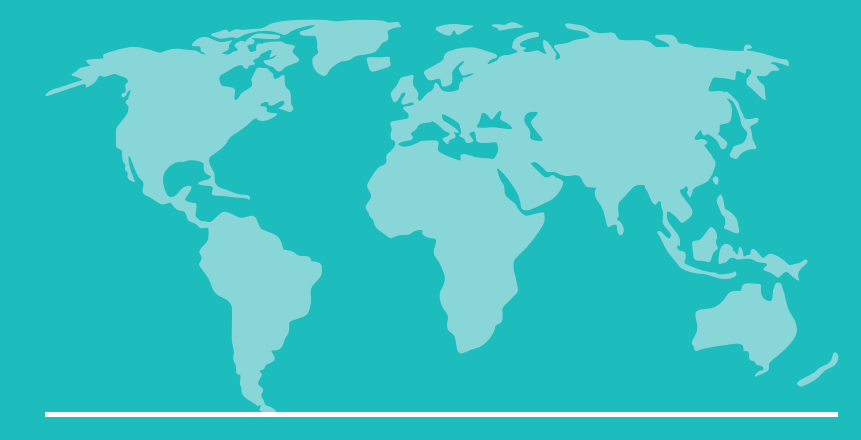

## Academic History

### **Academic History**

- Only enter information for schools located in the US.
- Click "Add New".

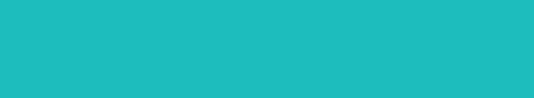

**Academic history** 

Please use this section to list ONLY schools in the US that you have attended. (High schools, language schools, colleges, and universities) If you have not attended school in the US, leave this section blank.

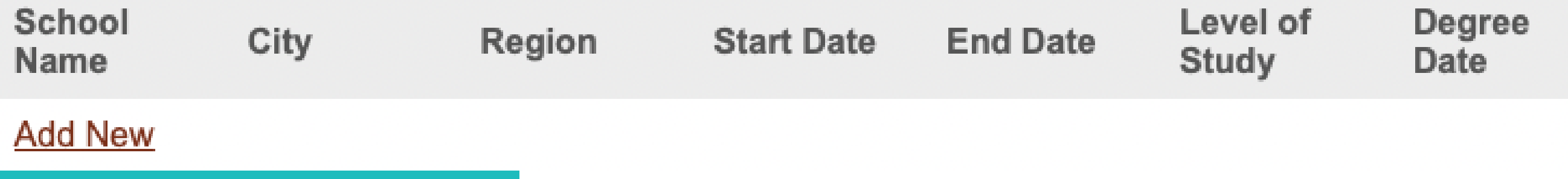

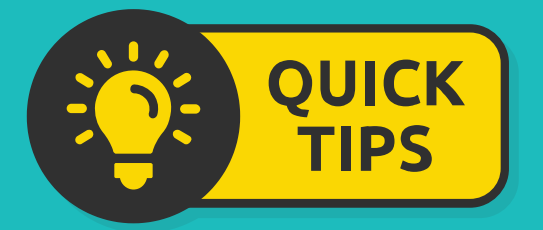

If you have not attended school in the US, select "Continue" and move to the next section.

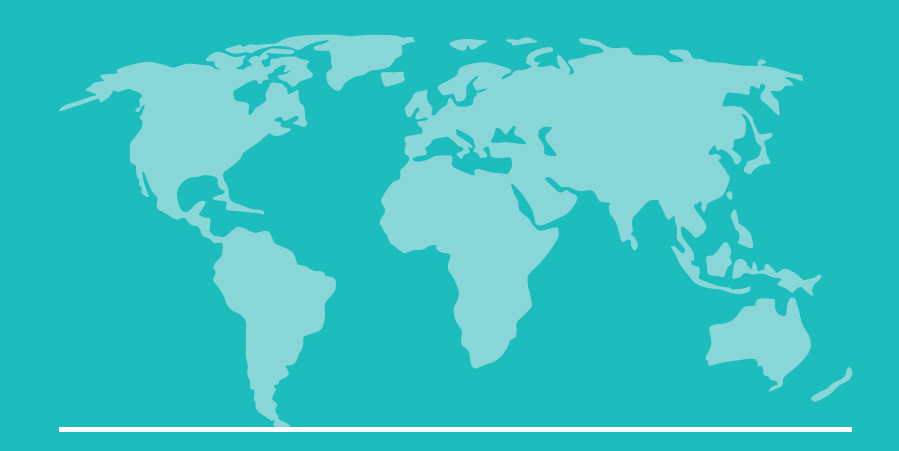

### **Academic History**

- If you attended school in the US, enter the school information
- Scroll down and upload your unofficial transcript.
- Click "Save".

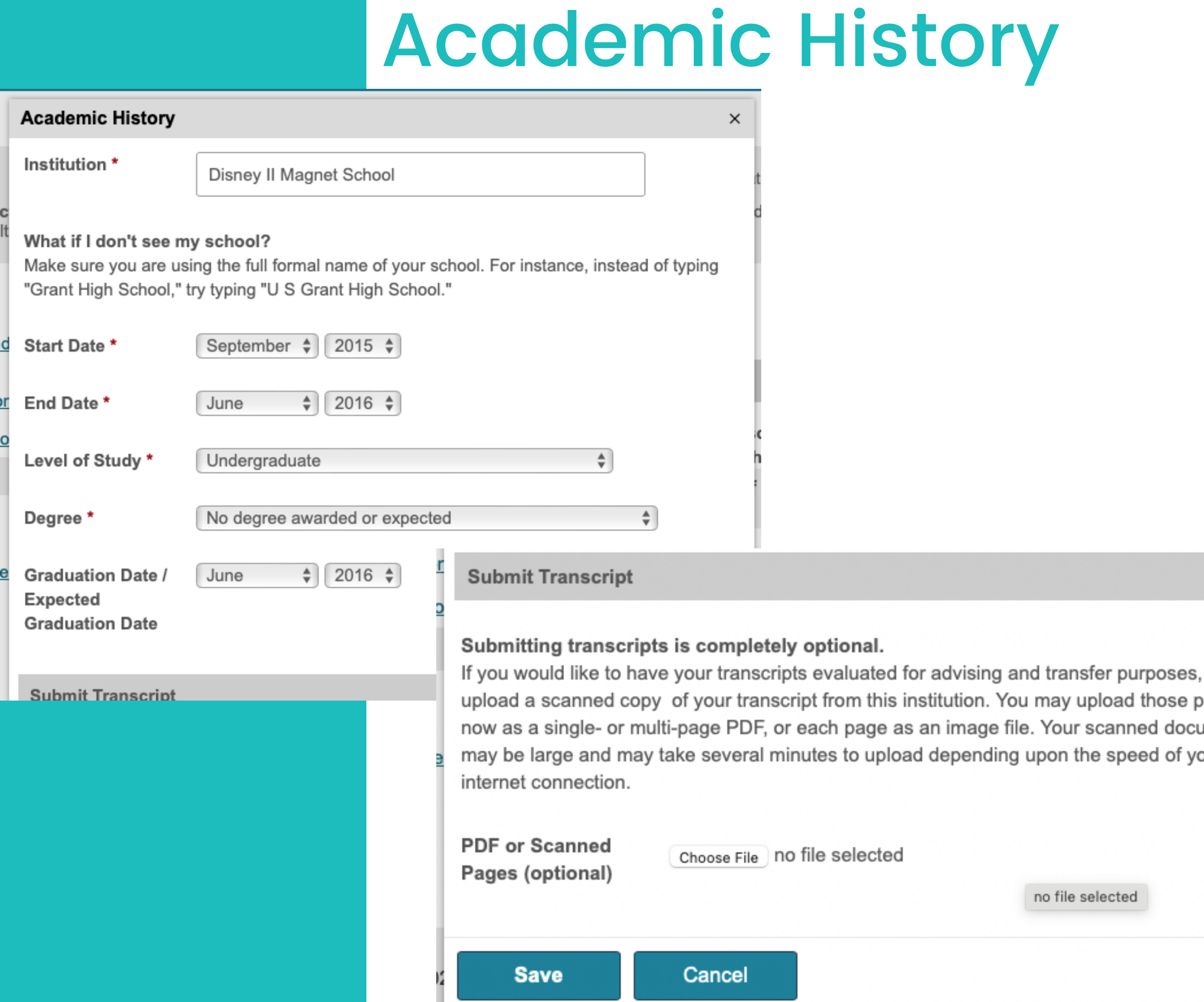

please pages ument our

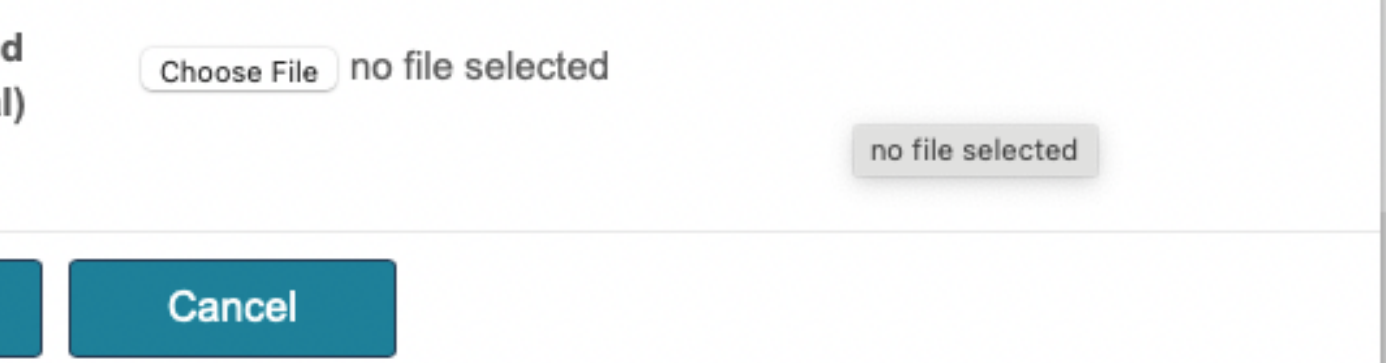

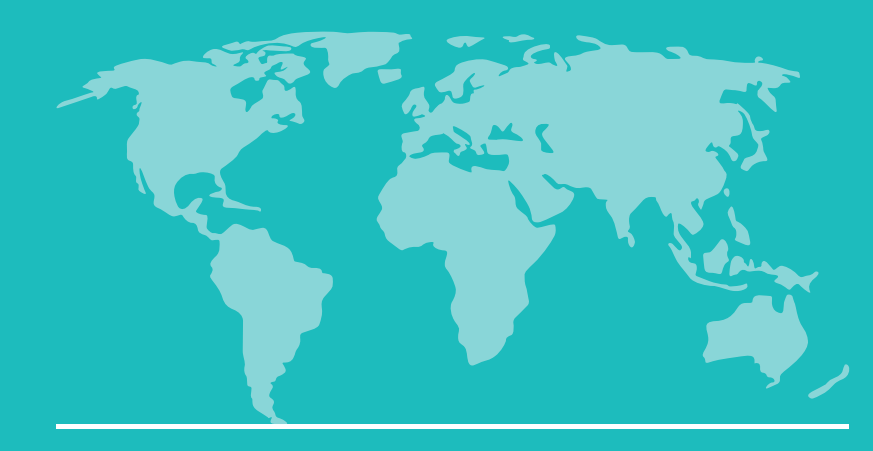

## Academic History

### **Academic history**

Please use this section to list ONLY schools in the US that you have attended. (High schools, language schools, colleges, and universities) If you have not attended school in the US, leave this section blank.

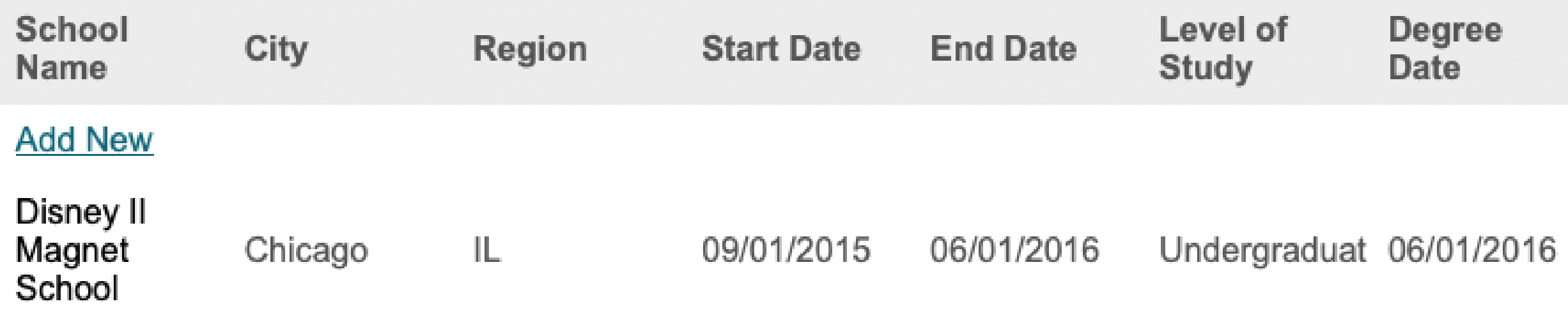

### **Academic History**

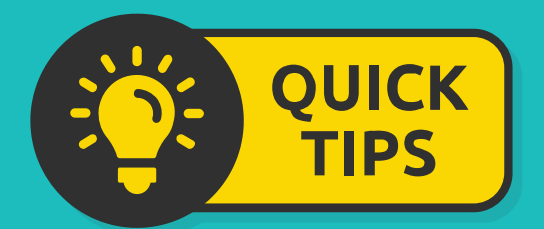

- Once you have added your school, you will see it listed.
- **If you have more schools** to add, click "Add New".

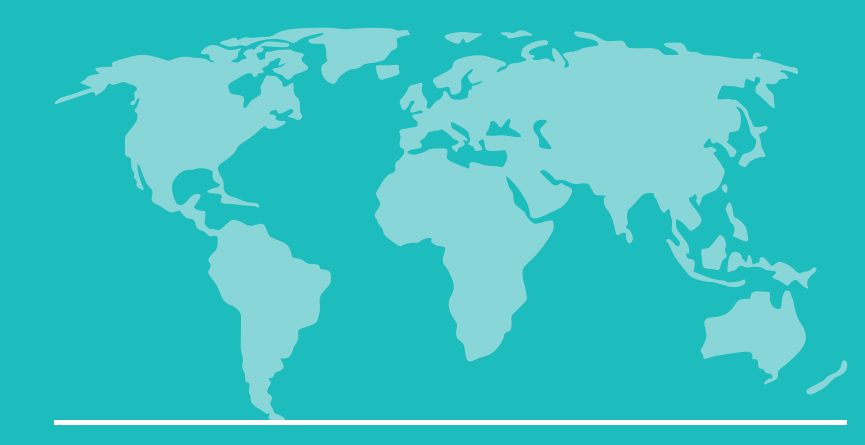

## Supplemental Questions

Are you planning to transfer to a 4-year college or university in Oregon?

○ Yes

 $\circ$  No

### **Continue**

### **Academic History**

Enter your information.

Click "Continue".

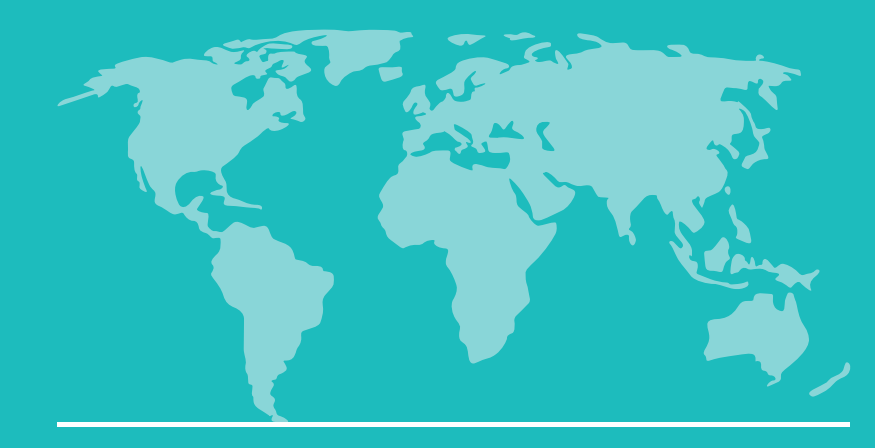

## Application Signature

## **Application Signature Page**

PCC international student health insurance

- ۰ student health insurance provided by PCC.
- orientation week.
- You are required to pay for health insurance to the provider directly every:
	- o fall, winter, spring, and summer terms
	- vacation terms O.
	- **OPT**
	- Reduced course load terms
- ۰ U.S.
- ۰ insurance itemized in their Financial Guarantees.
- Insurance webpage.

I have read the information provided and understand that I must purchase the PCC health insurance every term, or submit my government-sponsored exception, while studying at PCC. \*

- Yes
- $\circ$  No

All F-1 international students with active I-20s from PCC must be covered by the international

For your first term at PCC, health insurance should be purchased during the mandatory

Health Insurance coverage for F-2 dependents is recommended due to high healthcare costs in the

Health insurance exceptions will only be granted to government-sponsored students with health

Additional information about the F-1 international health insurance requirement is on our Health

### **Health Insurance**

• Read the information carefully.

It you agree, click "Yes".

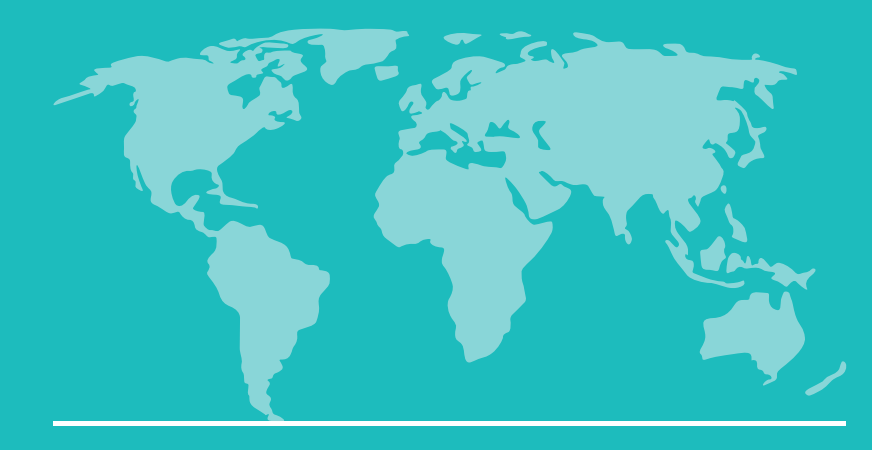

## Application Signature

Estimates are minimum amounts for 9 months and the cost of tuition, fees, and other expenses

3. It is my responsibility to ensure that financial support is provided throughout my stay in the U.S. 4. I cannot expect or rely on funding through on-campus work or PCC scholarships to fully finance

### **Statement of Financial Responsibility**

• Read the information carefully.

It you agree, select "Yes".

**Statement of financial responsibility** 

I have read the information provided and understand that I must show that the estimated expenses indicated above are available for my educational expenses at PCC. I understand:

- 1. Any misrepresentation may be cause for refusing or revoking admission.
- $2.$ may exceed these amounts.
- 
- my studies at PCC.

**Statement of Financial Responsibility \*** 

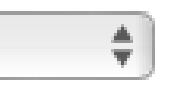

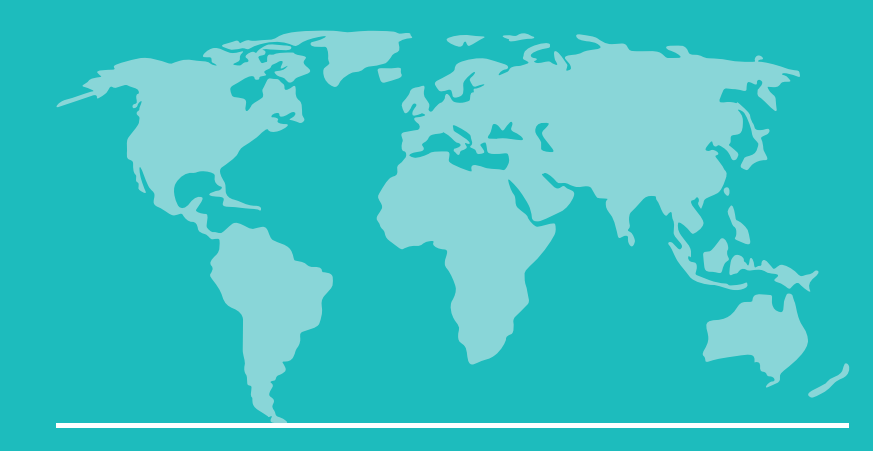

## Application Signature

**Application signature** 

By submitting this application you certify that all statements on this application are complete and true. You also agree to all PCC policies and procedures, including financial liability. PCC does not process incomplete or inaccurate applications.

To agree to these terms, please type your full legal name below \*

Mickey Mouse

**Continue** 

### **Application Signature**

• Read the information carefully.

- . If you agree, type your full name.
- Click "Continue".

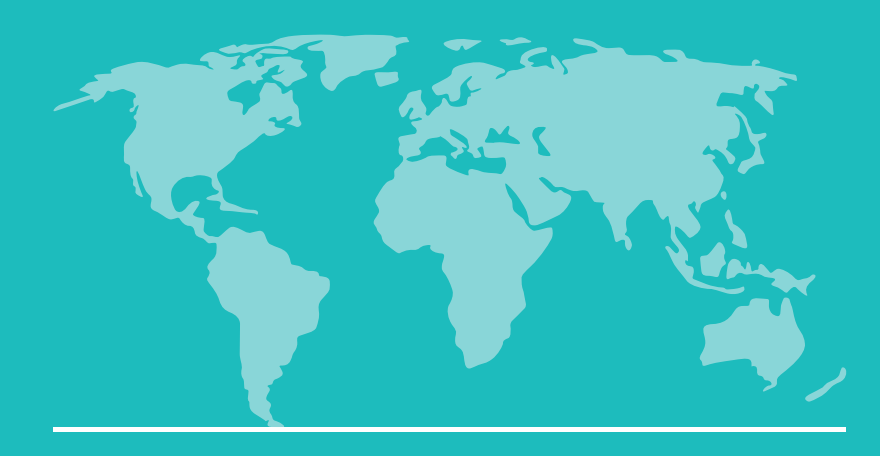

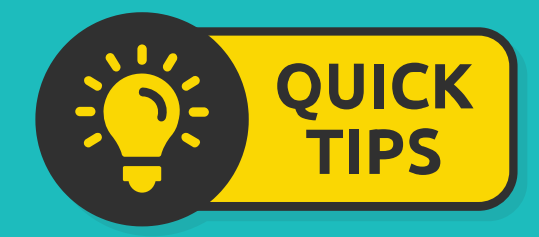

## Review

We have detected the following errors with your application. These errors must be corrected before submission.

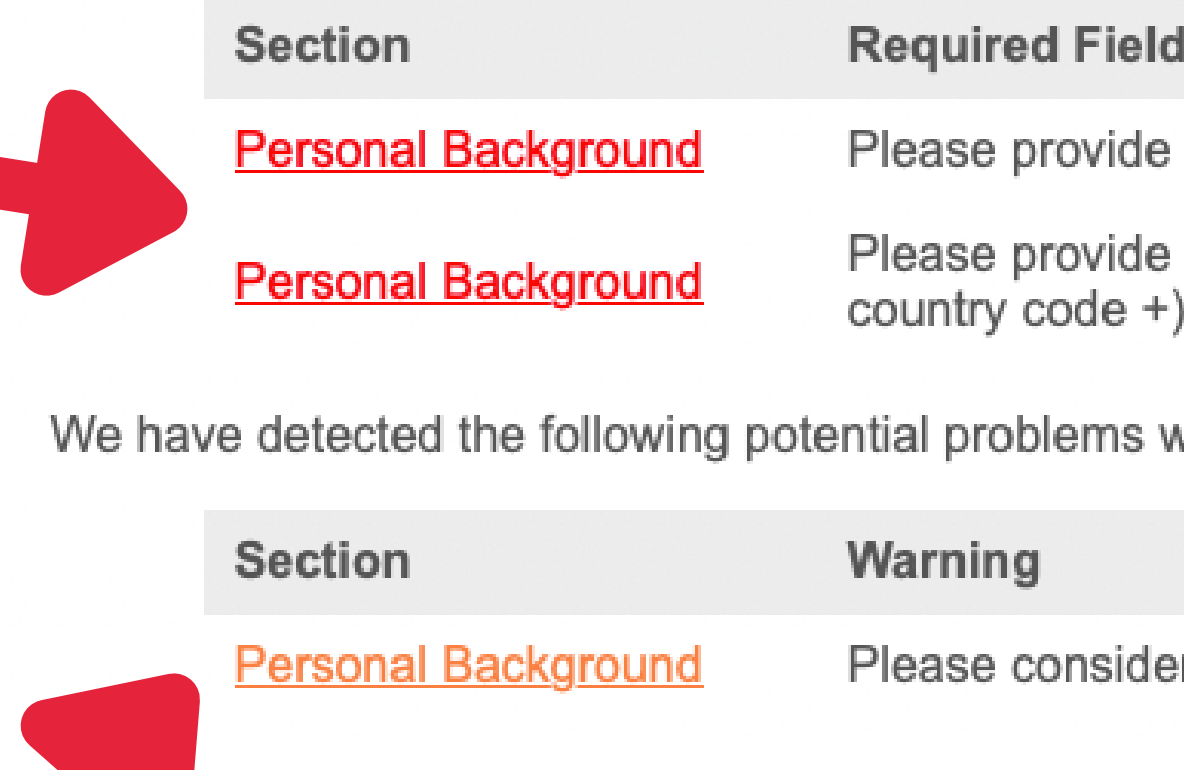

administrator, you may bypass application warnings and submit the application in an **Acomplete state.** 

**Submit Application** 

Save for Later

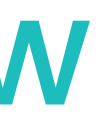

### or Error

a mobile phone number

your home country phone number (with

vith your application:

r providing a middle name if you have one

- **If your application is** missing any required information, it will be listed in red.
- You must add this information before you can submit your application.

If your application is missing any optional information, it will be listed in orange.

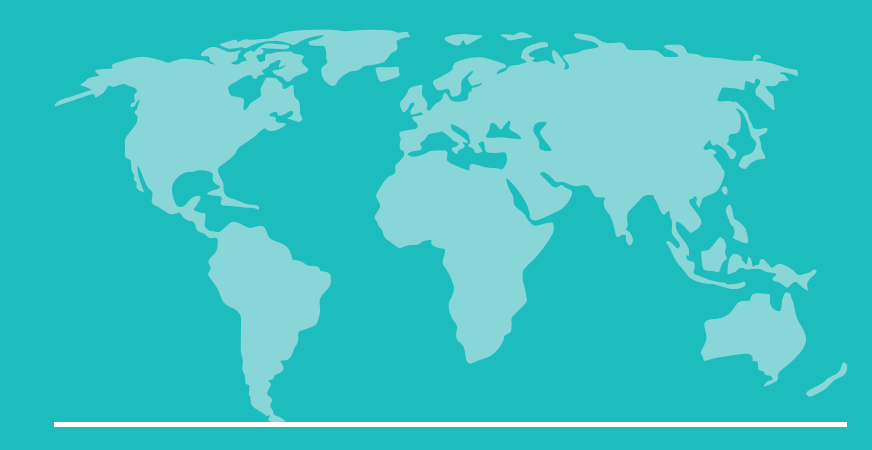

- After you have fixed each error, you can submit your application.
- Click "Submit Application".

## Review

If you missed any required questions, they will appear below in red in the "Required Field or Error" section. Click on the underlined text in each section to go back to that part of the application and give us the missing information.

If you missed any **optional** questions, they will appear below in **orange** in the "Warning" section. You can choose to click on the underlined text in each section to go back to that part of the application and give us the missing optional information.

After you have entered any required or optional information, select "Review" on the left navigation menu to come back to this page (image below):

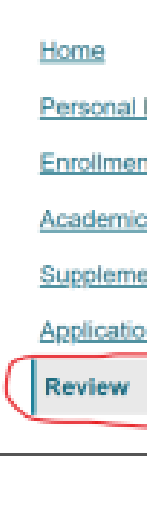

If your application is complete and you have no missing information, click the "Submit Application" button below.

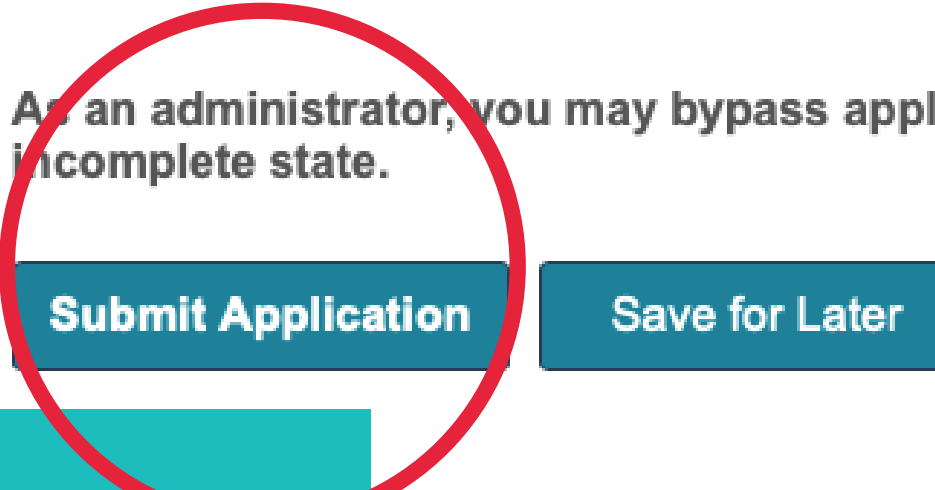

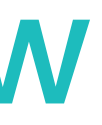

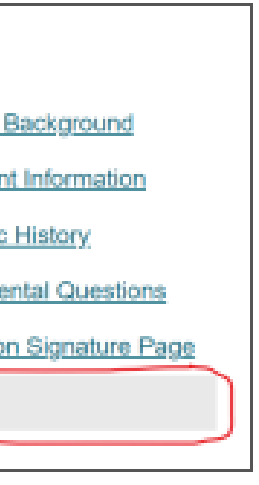

an administrator, you may bypass application warnings and submit the application in an

### **Application Signature**

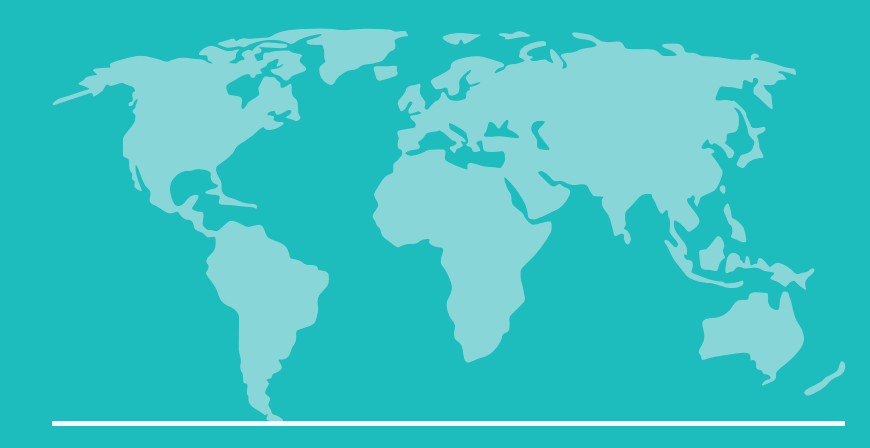

# Review

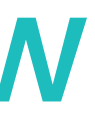

**PC** 

**Portland Community College** To:

15:05

### Thank you for applying to PCC!

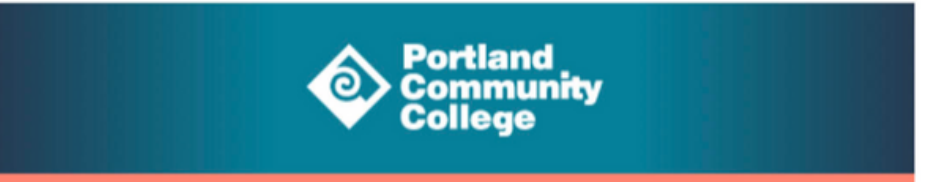

#### Hi Mick.

Thank you for applying to Portland Community College! We have received your Admission Application.

Use the link below to login to your PCC Admissions account and check your application status.

#### **PCC Admissions account login**

Username:

@gmail.com

The Applicant Status page in your account will provide you with regular updates on the status of your application.

Thank you, **PCC Admissions** 

Have a quick question? Call 971-722-8888, option 2 during normal business hours.

### **Application Signature**

**Portland Community College** PO Box 19000 Portland, OR 97280

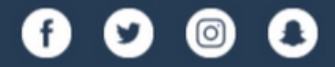

Copyright @2023 Portland Community College. All rights reserved.

An email will be sent to the email address you entered once you submit your application.

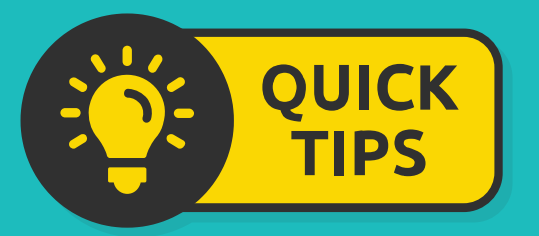

Keep this email to log into your portal to check the status of your application and to upload documents.

## **YOU ARE NOT FINISHED YET!**

**For your application to be complete:** You must visit your application portal to upload your documents.

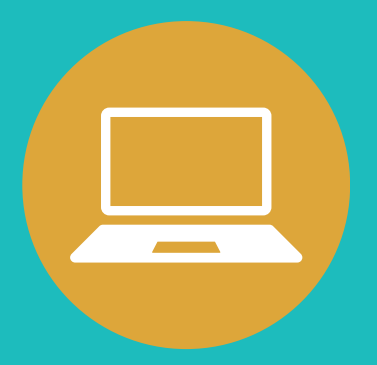

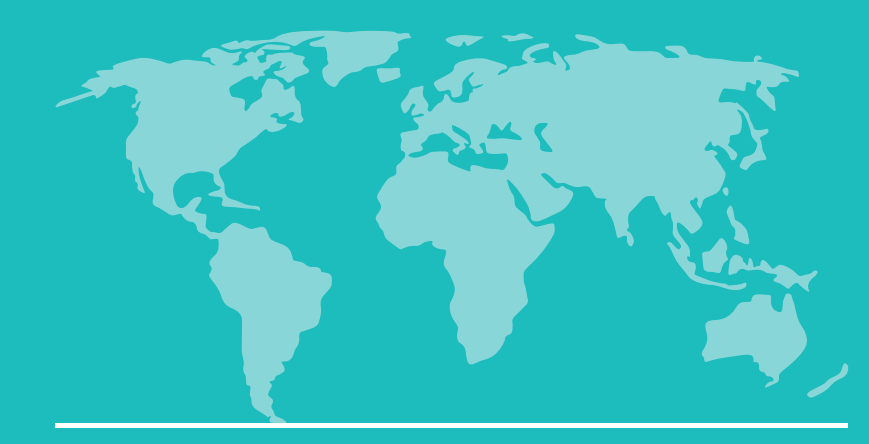

Office of International Student Services

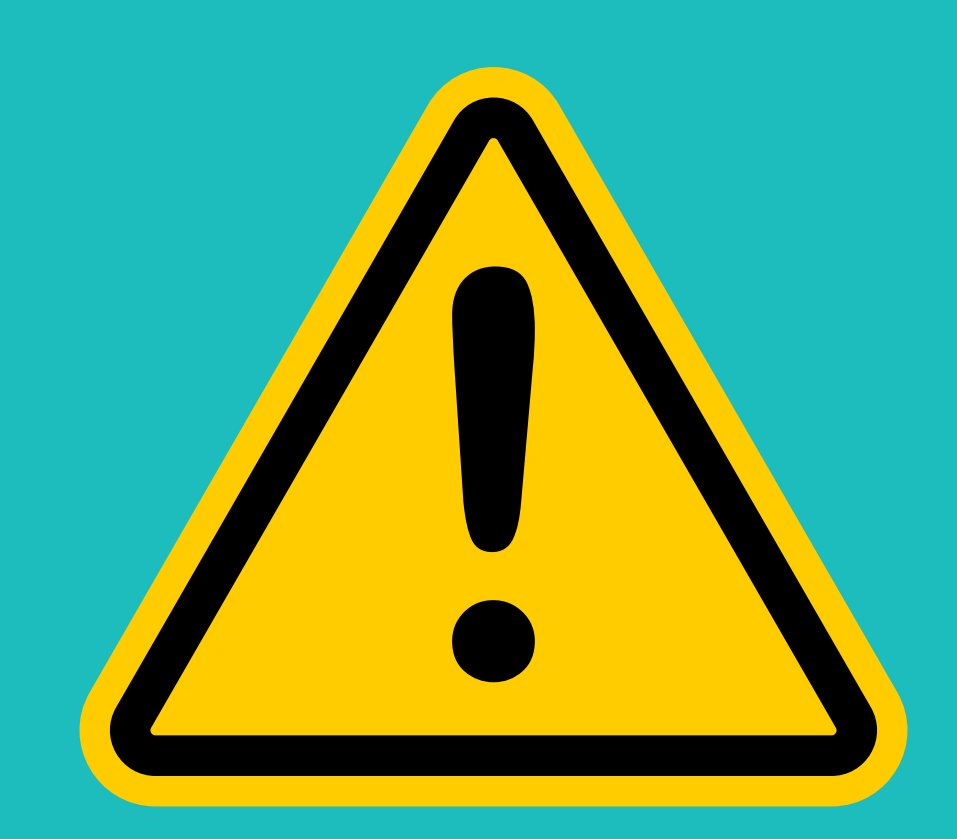

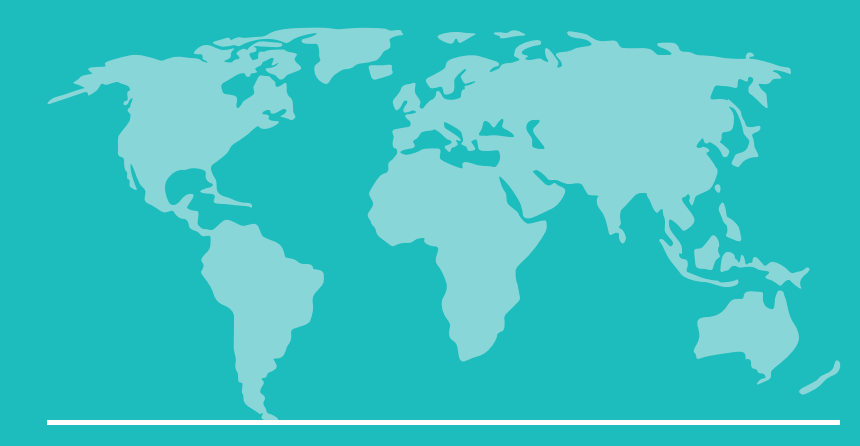

## Application Portal

### **Welcome to your PCC Application Status Page, Mick!**

Thank you for applying to Portland Community College

Please see below for any additional documents you need to submit with your application. Items with a red "x" are not yet submitted. Once we receive and process your documents, you'll see a green check-mark on your checklist.

If you need to contact us regarding your application, provide your name and this reference number: 244155676.

### **Application Proof**

This is a proof of your application and is for your records only. Do not send this proof by mail as your application.

**Preview Application Proof** 

Application Term: Winter 2024 (January) **Academic Program:** Degree or Certificate: Dental Hygiene, Associate of General Studies

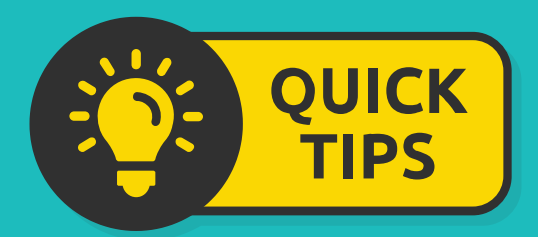

You will be able to see which term you applied for, which program, and which degree on this page.

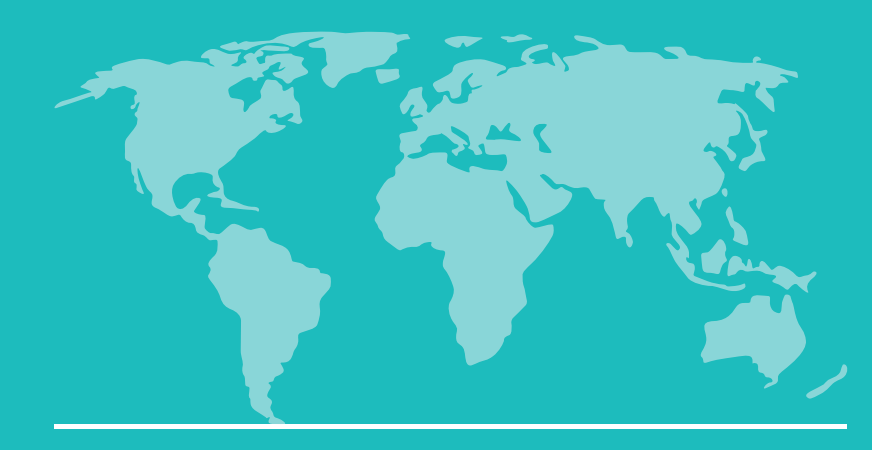

## Upload Documents

## **Proof of English Proficiency**

**Forms**

You must complete the Proof of English Proficiency Form

**Forms** Required

QUICK **TIPS** 

English proficiency is not required to be admitted to PCC, but all students must complete the form.

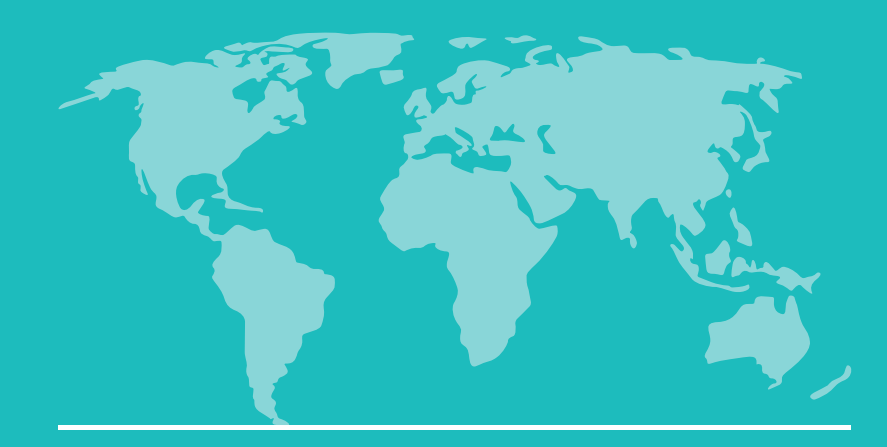

## Upload Documents

• English proficiency is NOT required for admission to PCC, but you may be exempted from the ESOL placement testing and ESOL program if you are able

### **Forms**

- If you are from a country where English is an official language, select "Yes".
- Select the country.
- **Click "Submit".**

### **Proof of English Proficiency**

Mick Mouse (adams.alicia1981@gmail.com) Intl Winter 2024 (January) Application Not Mick Mouse? Click here.

#### First Name\*

Mickey

#### Last Name\*

Mouse

Please check whether you have or do not have proof of English proficiency. If yes, then please also check which source. Then, submit this form and the required documentation.

#### **IMPORTANT NOTES:**

- to show proof of English proficiency in one of the ways listed below.
- You may have to take the college placement testing, Accuplacer Reading and ALEKS Math.
- If you acquire proof of English proficiency after you have submitted your application, please email international@pcc.edu immediately.

 $\div$ 

Cancel

#### I am from a country where English is an official language.

**V** Yes

 $\Box$  No

#### Please indicate which country.

**Submit** 

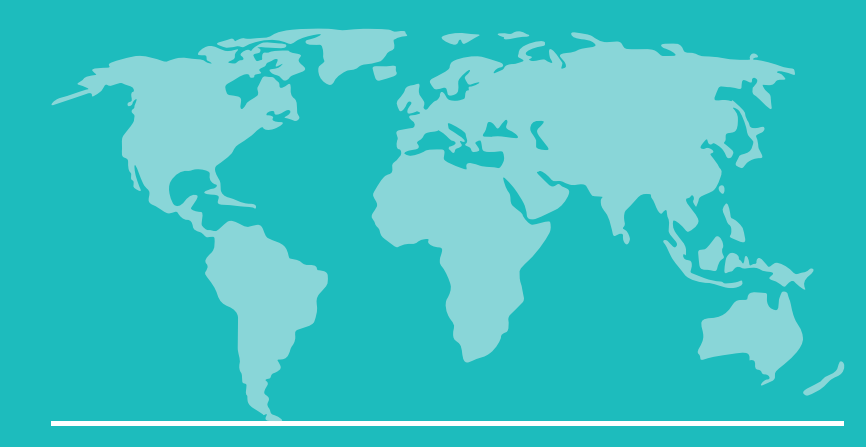

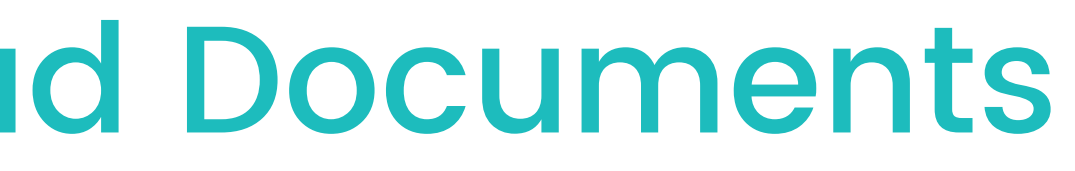

I am from a country where English is an official language.

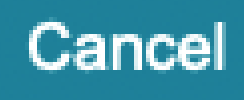

**Forms**

- . If you are not from a country where English is an official language, select "No ".
- . If you do not have English Proficiency, select "No".
- Click "Submit".

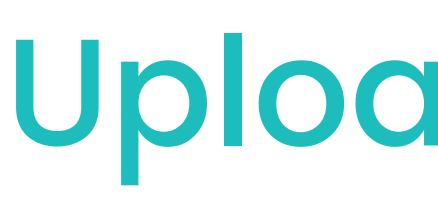

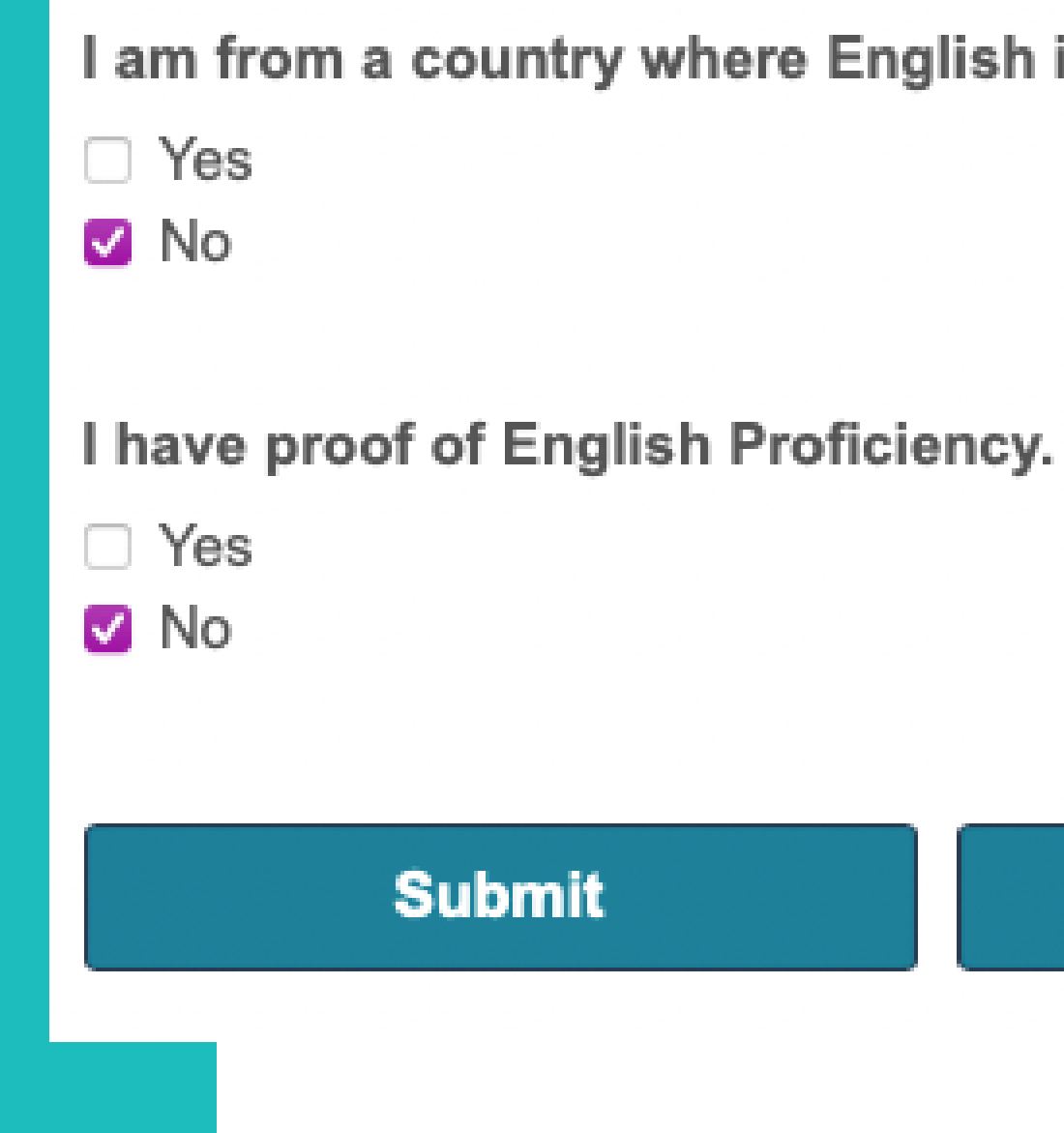

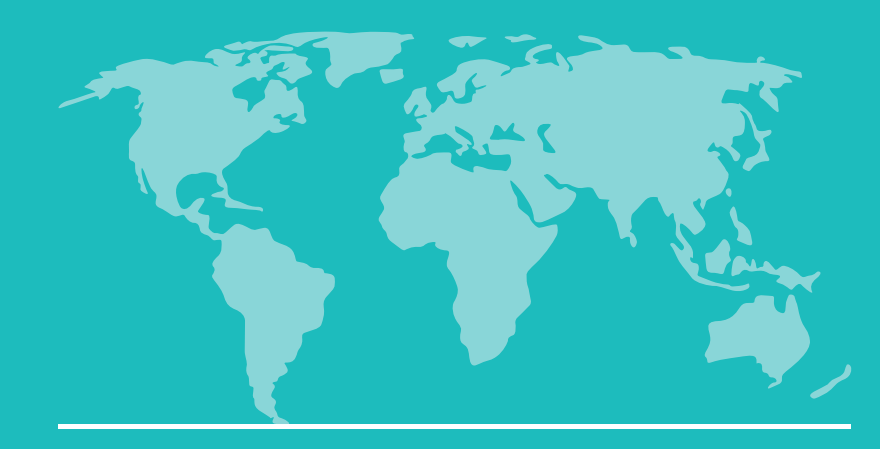

## Upload Documents

□ Accredited US College or University: pass course equivalent to WR 115 with 2.0 GPA or higher □ Advanced Placement (AP) English Language & Composition: Score 3 or higher within last 7 years □ AEI (American English Institute) at U of O: pass level 6 with 70% or higher within last 2 years □ DUOLINGO: score 95 or higher (no sub-score lower than 75) within last 2 years ELCI (English Language & Culture Institute): pass level 6 or higher within last 2 years □ IELTS (Academic): overall score 5.5 or higher (no band below 5.0) within last 2 years □ International Baccalaureate (IB) Language A1 English: SL 5 or higher or HL 4 or higher within last 7 years □ PELA (Portland English Language Academy): pass level 5 or higher within last 2 years  $\Box$  PIA (Pacific International Academy): pass level 4 or higher within last 2 years SAT evidence-based Reading and Writing: score 480 or higher within last 2 years

#### Cancel

### **Forms**

- . If you are not from a country where English is an official language, select "No ".
- . If you do have English Proficiency, select "Yes ".
- Select the type of English proficiency you have.
- Upload the documentation.
- Click "Submit".

I have proof of English Proficiency.

- V Yes
- $\Box$  No

#### Please indicate the type of proof of English proficiency you will provide.

 $\Box$  ACT English: score 18 or higher within last 2 years □ Cambridge B2 First: score 160 or higher within last 7 years □ Cambridge C1 Advanced: score 160 or higher within last 7 years □ Cambridge C2 Proficiency: score 160 or higher within last 7 years EIKEN: pre-1 or higher within last 2 years ELS Language Centers: pass level 109 or higher within last 2 years GTEC: score 1076 or higher within last 2 years  $\Box$  iTEP (Academic): score 4.0 or higher within last 2 years  $\Box$  Michigan English Test (MET): score 54 or higher within last 2 years □ PCC ESOL Program: pass level 8 with 2.0 GPA or higher Pearson PTE: score 45 or higher within last 2 years □ PSU IELP: pass level 4 with 2.0 GPA or higher □ TOEFL iBT: score 61 or higher within last 2 years □ Trinity College London ISE II: Pass Integrated Skills in English (ISE) or higher within last 2 years □ US High School Diploma

#### **Please upload Documentation of English Proficiency**

Choose File no file selected

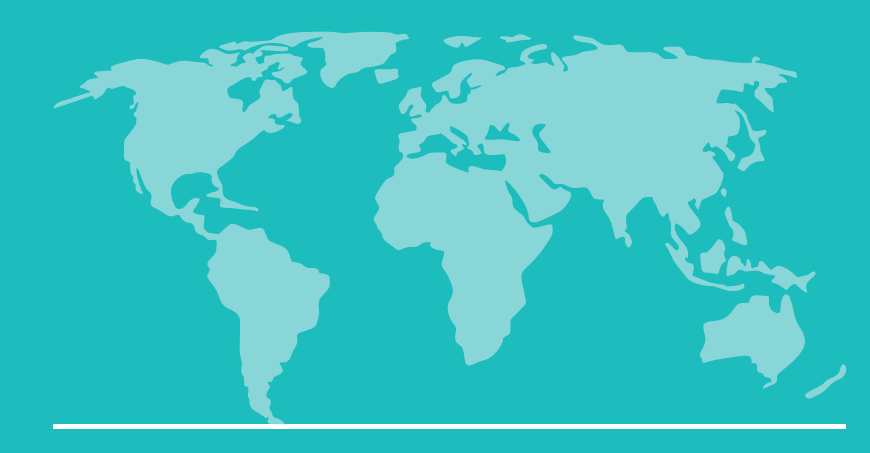

## Upload Documents

Date

k Statements

ALL your dependent's passports. Please su...

your passport.

lagnet School o 6/2016, Degree: No degree awarded or 08/29/2023 16

### **Application Checklist**

You will need to upload the required documents where you see a red "X".

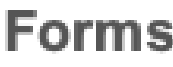

Required

**Proof of English Proficiency** 

### **Application Checklist**

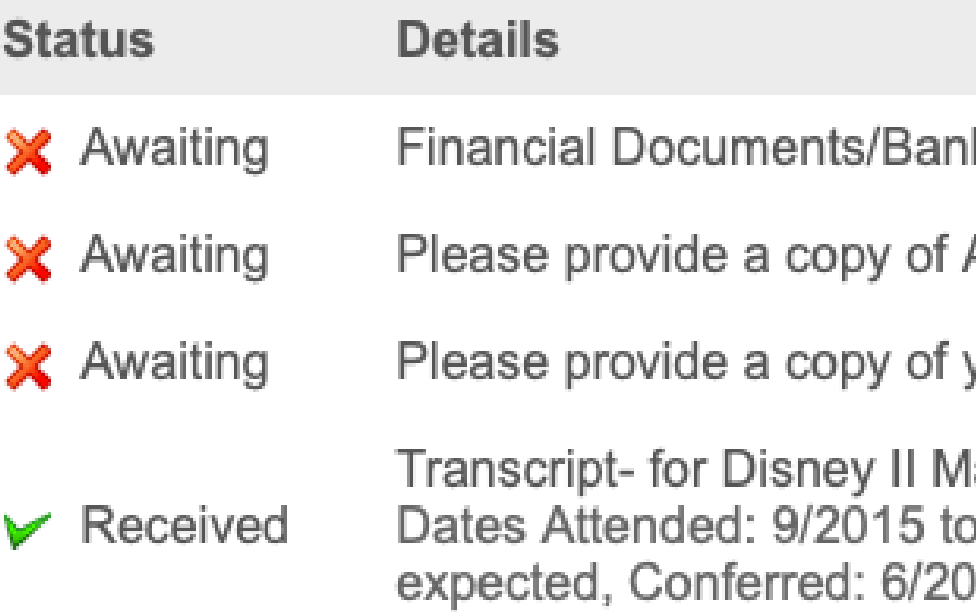

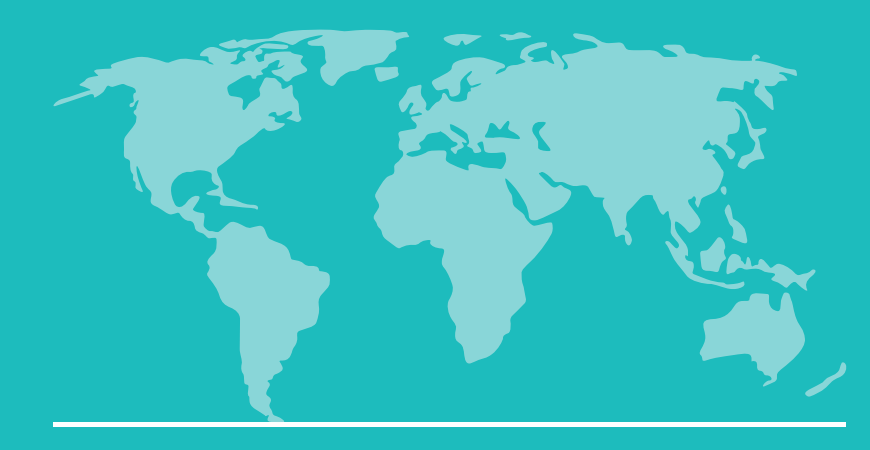

## Upload Documents

### **Upload Materials**

Please upload any materials here We have received the following documents from you:

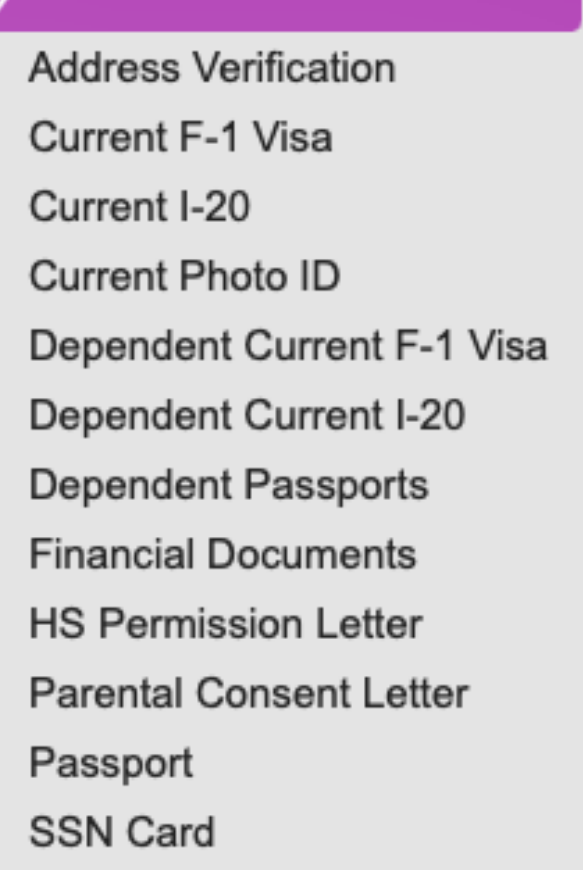

• 08/29/2023 06:01 PM - Transcript (Unofficial Copy): Disney II Magnet School

Choose File no file selected

**Upload** 

**Ige Email Address** Change Password Logout

### **Applicaiton Checklist**

- Select the type of document you wish to upload from the list.
- Choose file.
- Click "Upload".

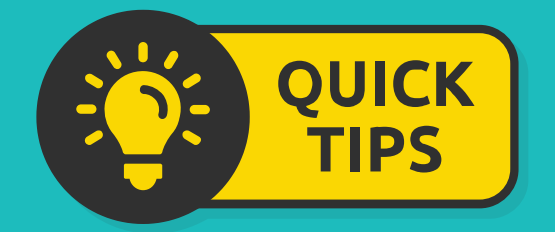

Only upload the documents listed in your checklist.

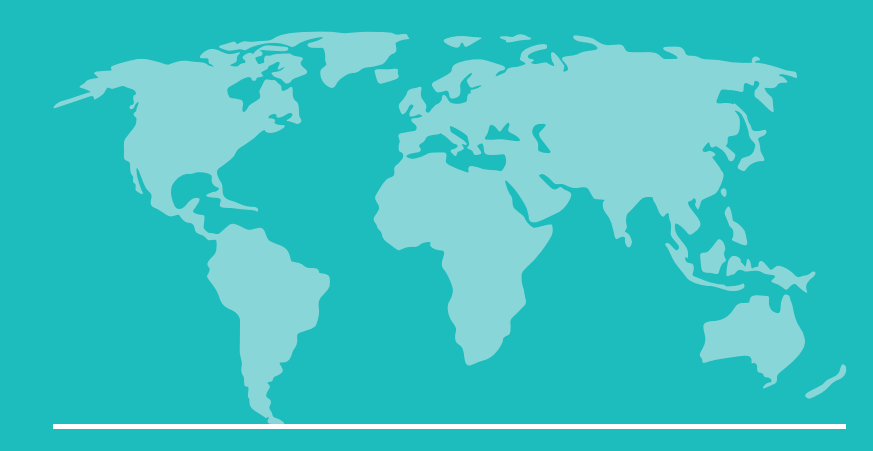

## Upload Documents

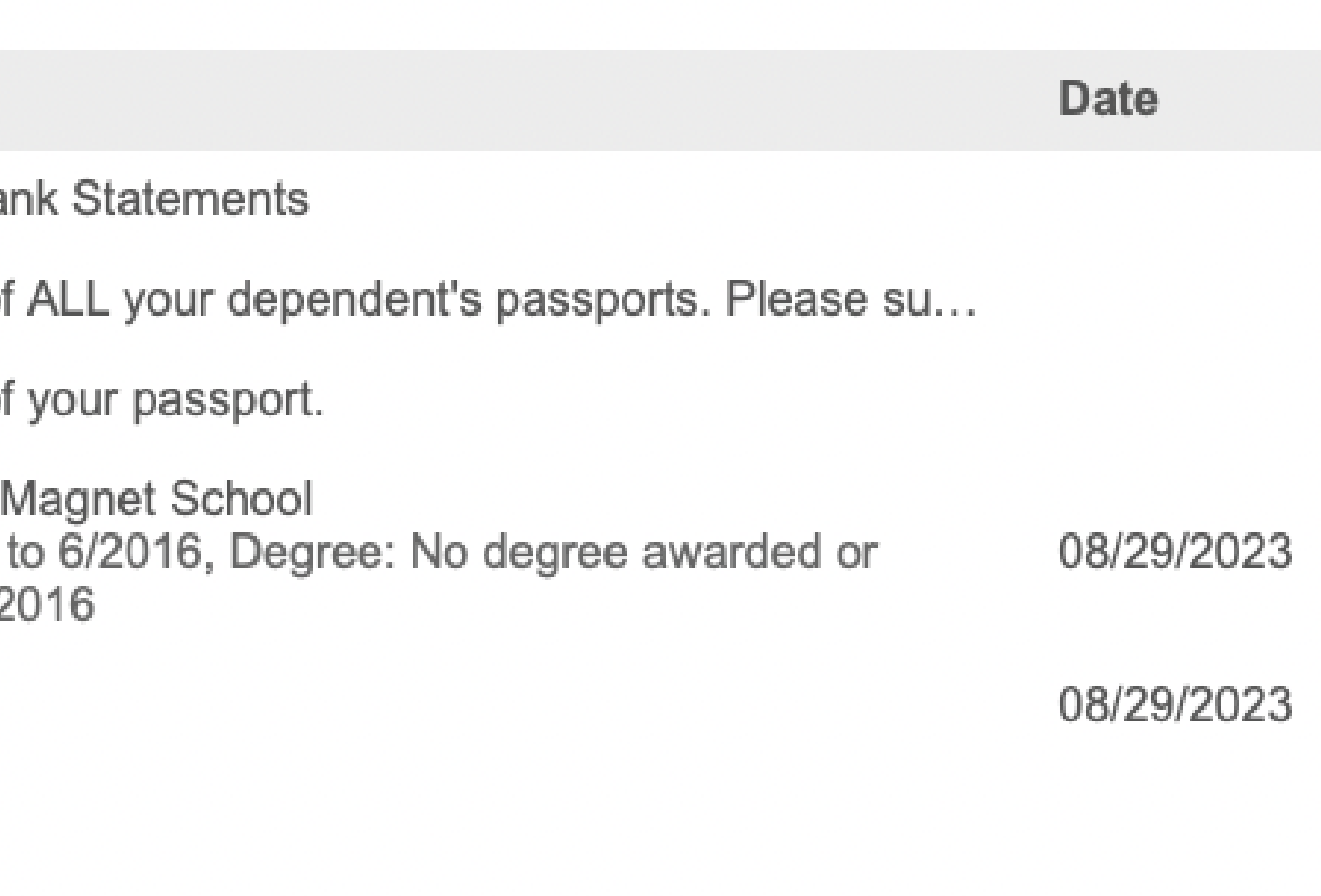

08/29/2023 06:01 PM - Transcript (Unofficial Copy): Disney II Magnet School

Choose File no file selected

**Upload** 

### **Application Checklist**

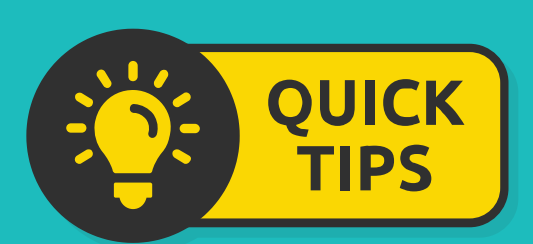

It may take 5-10 minutes for the status of your uploaded documents to change from a red "X" to a green checkmark.

### **Application Checklist**

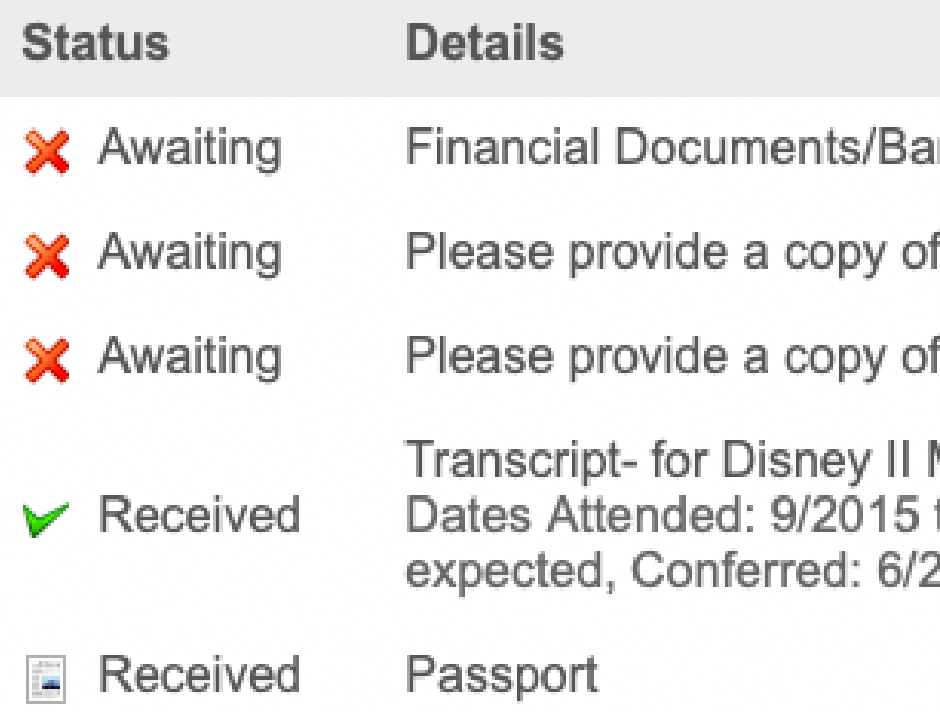

### **Upload Materials**

Please upload any materials here We have received the following documents from you:

- ۰
- 08/29/2023 06:07 PM Passport ۰

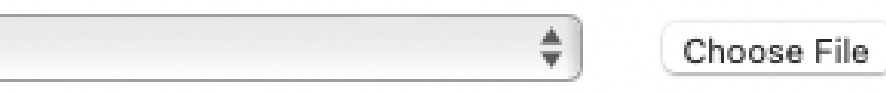

## **COMPLETE!**

**If you have uploaded all of the required documents, your application will now be reveiwed by our Admissions team.**

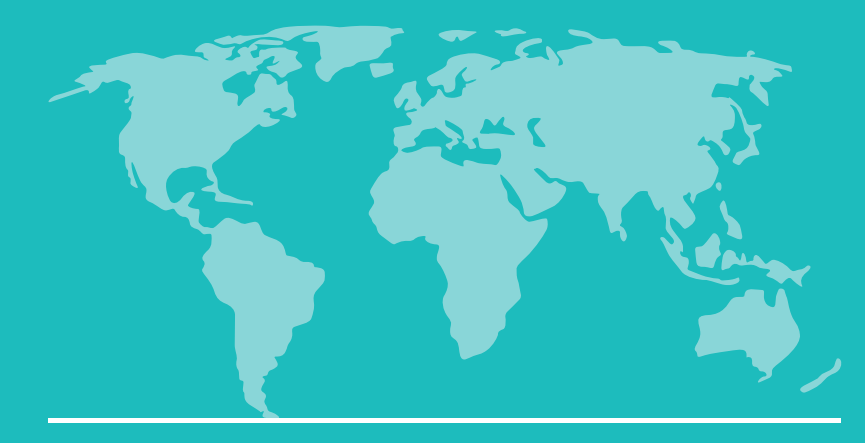

Office of International Student Services

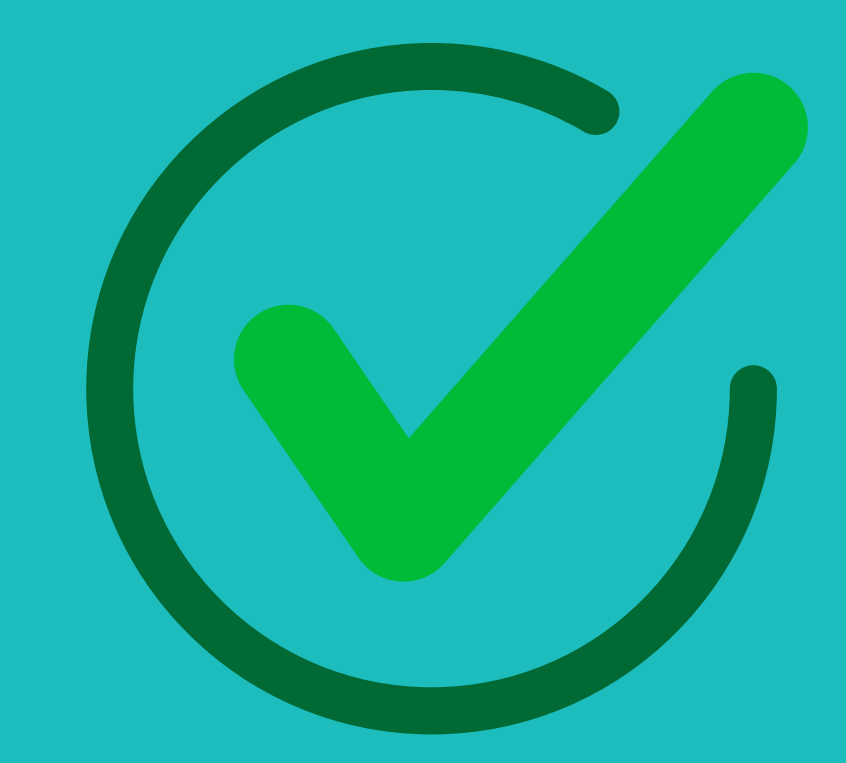

- Login to your application portal to find the status of your application regularly.
- You may need to resubmit documents in order to be admitted to PCC.
- Once you have been admitted, you will receive an acceptance letter and I-20 to the email you used to create your application.

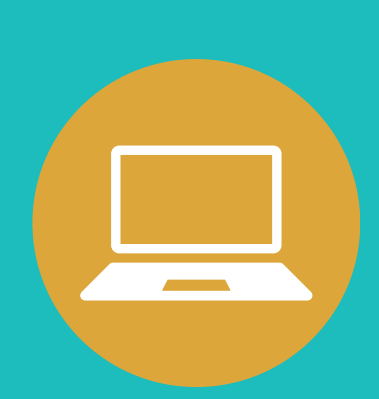

## **IMPORTANT!**